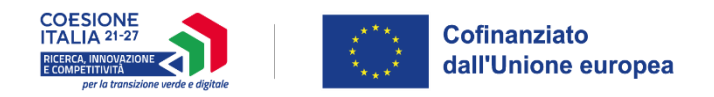

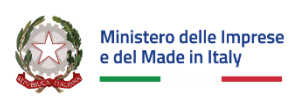

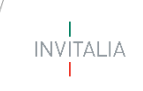

# **MINISTERO DELLE IMPRESE E DEL MADE IN ITALY**

# **MANUALE UTENTE**

# *Investimenti Sostenibili 4.0 – PN RIC 2021-2027*

*Guida alla presentazione della domanda*

# Indice

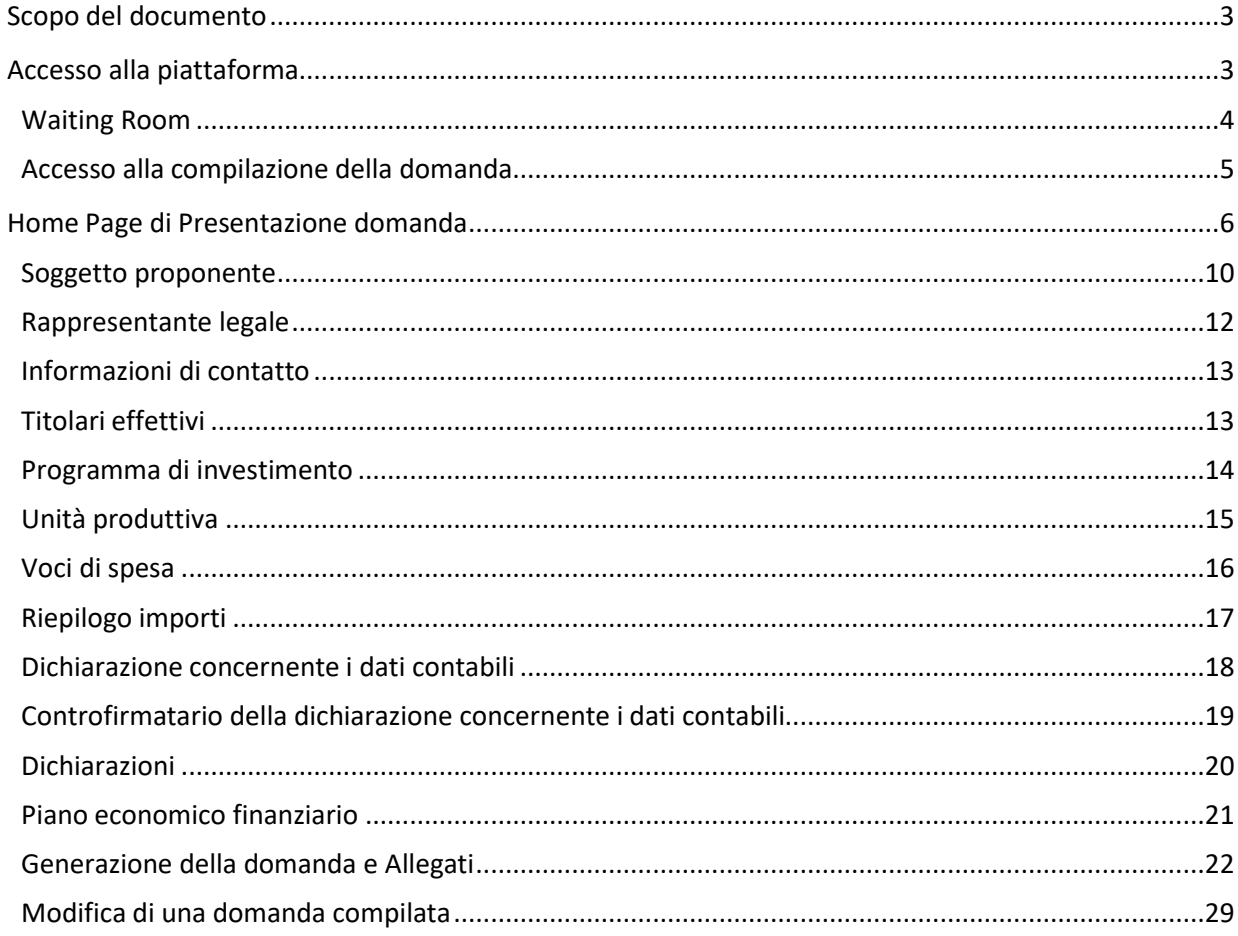

#### <span id="page-2-0"></span>**Scopo del documento**

Il presente documento ha lo scopo di guidare l'utente alla compilazione della domanda per la richiesta delle agevolazioni promosse dal *Ministero delle Imprese e del Made in Italy* con Decreto Ministeriale pubblicato il 15 maggio 2023, tramite lo sportello online di *Invitalia*, denominato "Investimenti Sostenibili 4.0 – PN RIC 2021 - 2027".

La misura prevede la concessione e l'erogazione di agevolazioni in favore di programmi di investimento conformi ai vigenti principi di tutela ambientale e ad elevato contenuto tecnologico, attraverso l'acquisizione di tecnologie abilitanti individuate dal piano Transizione 4.0 atte a consentire la trasformazione tecnologica e digitale dell'impresa (vedi Allegato n. 1 del decreto ministeriale 15 maggio 2023), con priorità per quelli in grado di offrire un particolare contributo agli obiettivi disostenibilità definiti dall'Unione europea e per quelli volti, in particolare, alla:

- transizione dell'impresa verso il paradigma dell'economia circolare, attraverso l'applicazione delle soluzioni di cui all'Allegato n. 2 del decreto ministeriale 15 maggio 2023;
- promozione dell'efficienza energetica delle imprese, con il conseguimento (attraverso le misure indicate nell'Allegato n. 3 del decreto ministeriale 15 maggio 2023) di un risparmio energetico, all'interno dell'unità produttiva interessata dall'intervento che non sia inferiore al 5% rispetto ai consumi dell'anno precedente alla data di presentazione della domanda.

Nel documento vengono descritte tutte le sezioni da compilare per la presentazione della domanda e le principali funzionalità dello sportello.

#### <span id="page-2-1"></span>**Accesso alla piattaforma**

È possibile accedere alla piattaforma dedicata alla misura *Investimenti Sostenibili 4.0 – PN RIC 2021 - 2027*, tramite il sito di Invitalia (**https:/[/www.invitalia.it](http://www.invitalia.it/)** [\).](http://www.invitalia.it/) Per l'accesso alla compilazione della domanda sono possibili due percorsi:

1) Dall'area riservata, cliccando su "Elenco Incentivi", vengono visualizzati tutti gli incentivi disponibili, è sufficiente selezionare il riquadro dedicato a "Investimenti sostenibili 4.0 – PN RIC 2021 - 2027";

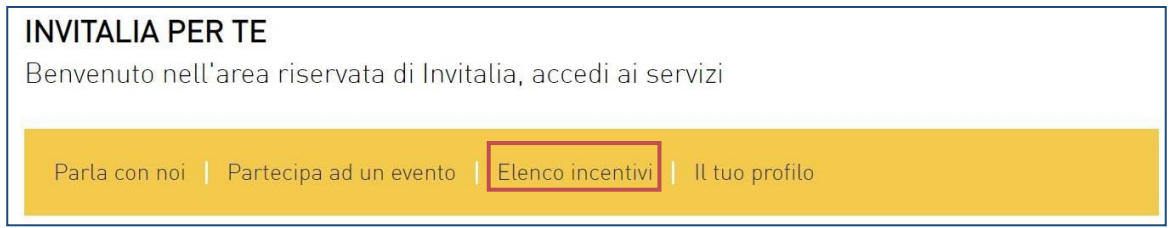

2) La sezione dedicata alla misura, con tutte le informazioni utili, è raggiungibile dal menu "*Cosa facciamo*", che elenca la lista delle misure, suddivise per tematica ("COSA FACCIAMO → RAFFORZIAMO LE IMPRESE")

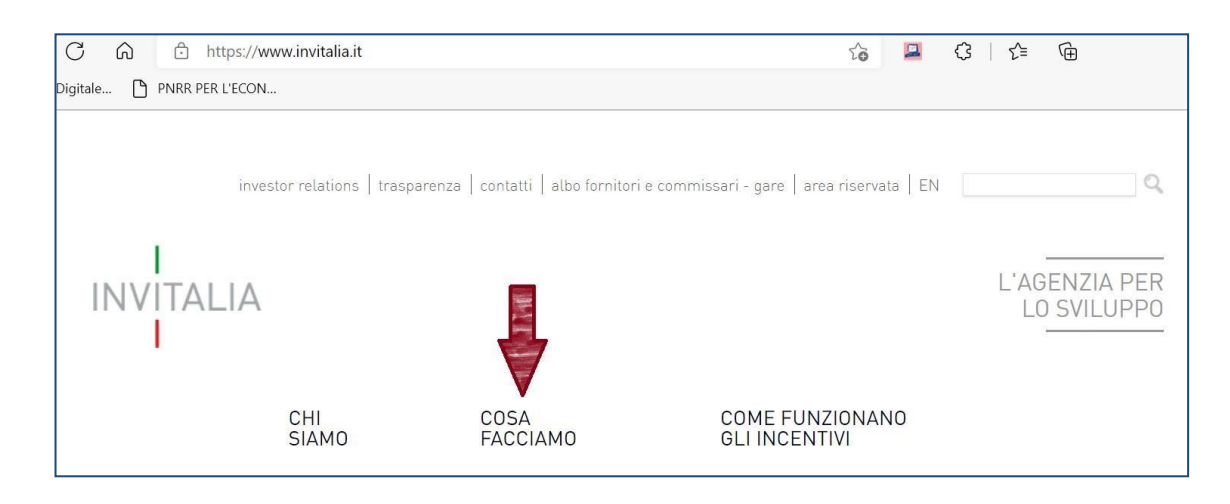

All'interno della pagina dedicata alla misura "Investimenti sostenibili 4.0 – PN RIC 2021-2027", cliccare sulla voce di menu "PRESENTA LA DOMANDA" e verranno visualizzate le informazioni per procedere alla compilazione:

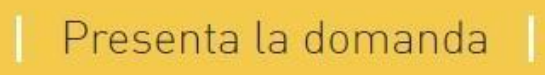

La domanda può essere compilata online a partire dalle ore 10.00 del 20 settembre 2023, 24h su 24, 7 giorni su 7. Per compilare la domanda il soggetto proponente deve:

- essere in possesso di una identità digitale (SPID, CNS, CIE) personale del Rappresentante legale o di un suo delegato;
- accedere alla piattaforma dedicata per compilare la domanda online e allegare la documentazione obbligatoria;
- disporre di una firma digitale per concludere la compilazione della domanda. Sono ammesse firme digitali sia in formato PADes sia in formato CADes.

Al termine della procedura online viene assegnato un "codice di avvenuta compilazione" utile alla presentazione della domanda sempre tramite la piattaforma online Invitalia.

La fase di presentazione della domanda sarà disponibile dalle ore 10.00 alle ore 17.00 di tutti i giorni lavorativi, dal lunedì al venerdì, a partire dal giorno 18 ottobre 2023.

#### <span id="page-3-0"></span>**Waiting Room**

All'accesso alla pagina di presentazione della domanda, potrebbe apparire un messaggio di attesa, come da immagine sottostante:

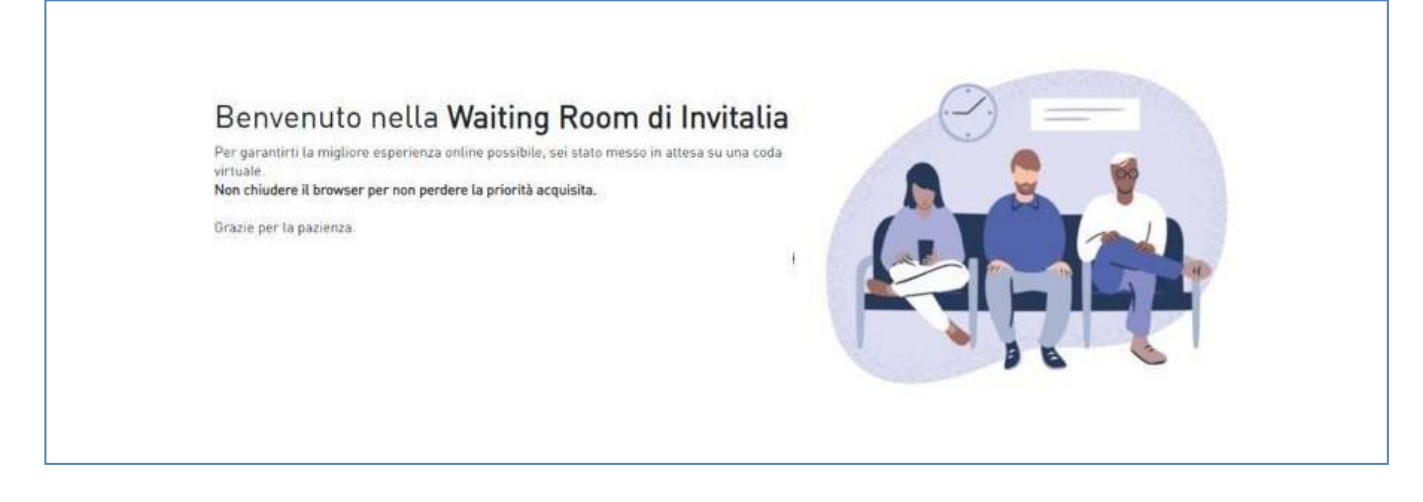

Infatti, in caso di accesso simultaneo alla piattaforma da parte di un numero elevato di utenti, al fine di garantire il miglior servizio possibile, viene creata una "coda virtuale".

Gli utenti accederanno alla compilazione della domanda in base all'ordine di arrivo. Il messaggio mostra il tempo stimato di attesa e la pagina si aggiorna automaticamente. **Si raccomanda di non chiudere il browser o aggiornare la pagina per non perdere la priorità acquisita**.

# <span id="page-4-0"></span>**Accesso alla compilazione della domanda**

L'utente accede alla piattaforma per la presentazione della domanda mediante login tramite uno dei seguenti sistemi di identificazione:

- Identità digitale SPID;
- smart card CNS (Carta Nazionale dei Servizi);
- Carta d'Identità Elettronica (CIE).

Qualora l'utente non disponesse di un'identità digitale SPID, di una smart card CNS o di una CIE, dovrà necessariamente farne richiesta a uno dei gestori o enti incaricati.

Nel caso in cui il sistema dia problemi per l'identificazione, si consiglia di (I) cambiare browser di navigazione e/o (II) svuotare i dati di navigazione.

**Nota bene**: il corretto funzionamento del sistema di identificazione digitale rientra nella competenza e responsabilità del gestore; pertanto, Invitalia non risponde di eventuali problemi, malfunzionamenti e disservizi relativi a SPID ai fini dell'autenticazione sulle nostre piattaforme e dell'accesso ai nostriservizi.

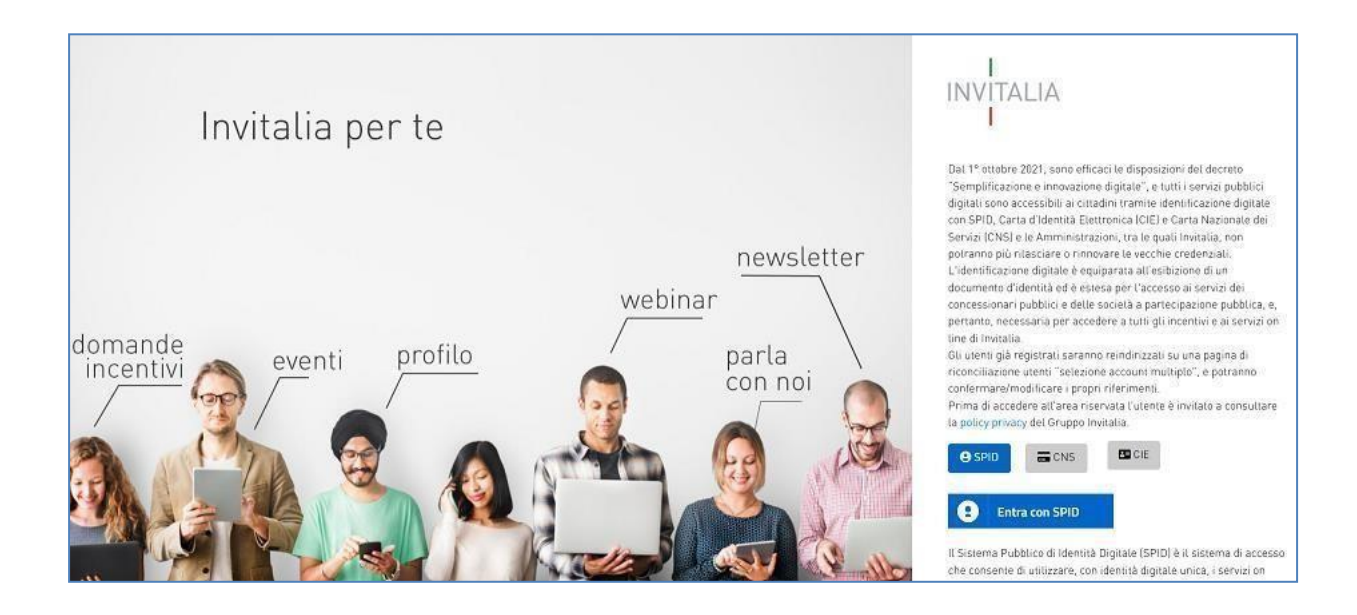

# <span id="page-5-0"></span>**Home Page di Presentazione domanda**

Una volta effettuato l'accesso tramite la modalità selezionata in precedenza (SPID, CNS o CIE), l'utente visualizzerà la pagina di atterraggio della piattaforma informatica dedicata alla misura:

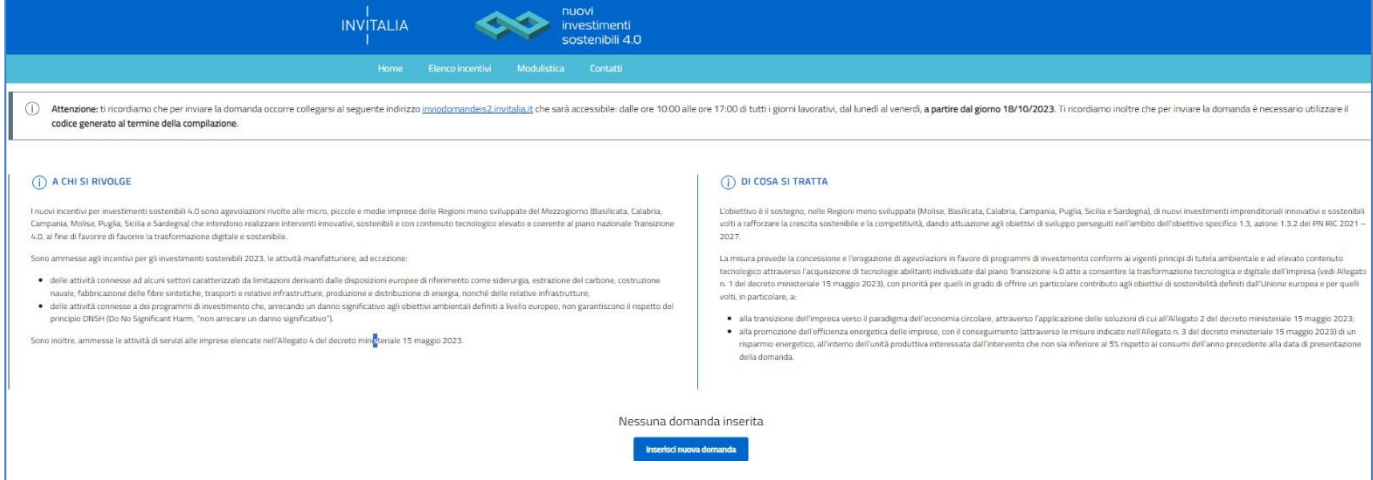

Dal menù in alto, l'utente può navigare le altre sezioni del sito. Nel dettaglio, cliccando su:

- **Home:** l'utente torna in qualsiasi momento alla home page dello sportello di presentazione delle domande, dove può visualizzare la domanda in corso di compilazione e quelle eventualmente annullate;
- **Elenco incentivi**: l'utente torna in qualsiasi momento al menu di elenco degli incentivi;
- **Modulistica**: l'utente viene indirizzato alla pagina dedicata alla presentazione della domanda dove può scaricare la modulistica;
- **Contatti:** l'utente visualizza i riferimenti da contattare per gli opportuni chiarimenti in caso di problemi tecnico-informatici durante la compilazione della domanda;
- Account: è possibile modificare l'account di accesso o disconnettersi dal sito.

Inoltre, sono presenti i *widget* che riportano sinteticamente le informazioni principali dell'Avviso e l'indicazione del Responsabile del procedimento.

- "Di cosa si tratta"
- "A chi si rivolge"

È sempre visibile la tabella riassuntiva delle domande in compilazione, completate o annullate. Inizialmente, la tabella è vuota, non essendo presente nessuna domanda. Successivamente, si valorizzerà riportando le seguenti informazioni:

- **Codice domanda**: è il codice della domanda utile in caso di necessità di assistenza da comunicare al contact center;
- **Denominazione**: riporta la denominazione sociale dell'impresa per la quale si sta richiedendo l'accesso alle agevolazioni;
- **Data creazione**: è la data di inizio della creazione della domanda;
- **Stato**: è lo stato della domanda ("In compilazione", "Presentata", "Annullata");
- **Data Chiusura compilazione**: è la data di conclusione della compilazione della domanda; **Dettaglio**: tramite questa funzione è possibile entrare nella domanda e:
	- o se la domanda è in compilazione, l'utente può aggiornare i dati inseriti e/o continuare a compilare la
		- domanda fino alla sua presentazione;
	- o se la domanda è stata completata o annullata, l'utente può visualizzare i dati inseriti ma non modificarli.

Al primo accesso alla piattaforma, cliccando sul pulsante "**Crea nuova domanda**", l'utente visualizza l'informativa sul trattamento dei dati personali:

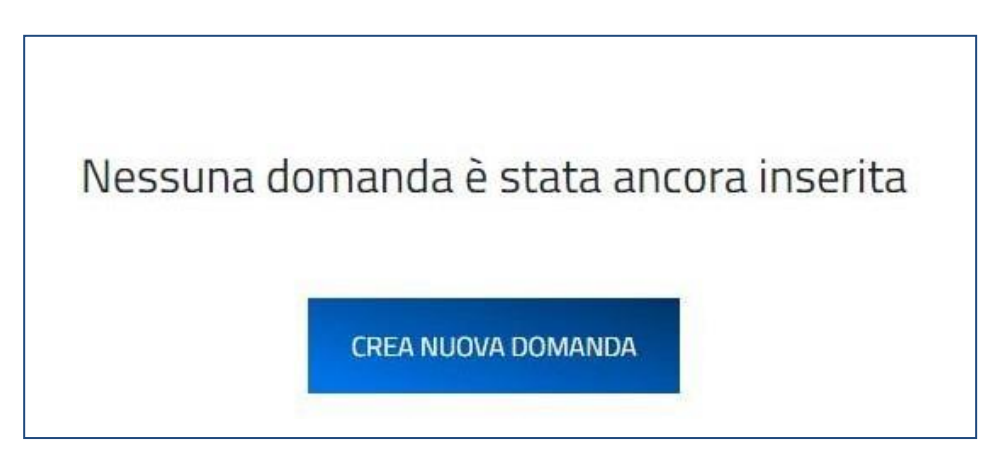

Per poter procedere alla creazione di una nuova domanda, l'utente deve selezionare il check box di **presa visione dell'informativa privacy**:

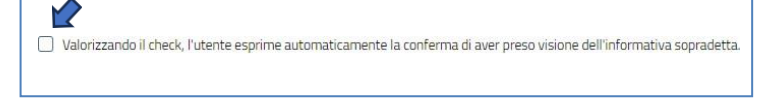

A seguito dell'accettazione dell'informativa privacy, l'utente compilatore della domanda dovrà dichiarare se l'impresa è residente nel territorio italiano:

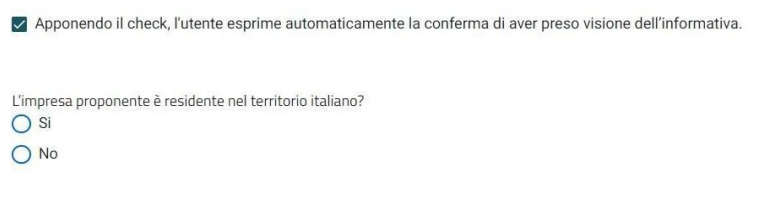

Se l'impresa è residente nel territorio italiano, sarà necessario indicare:

- Codice fiscale dell'impresa
- Se è amministrata da persona giuridica

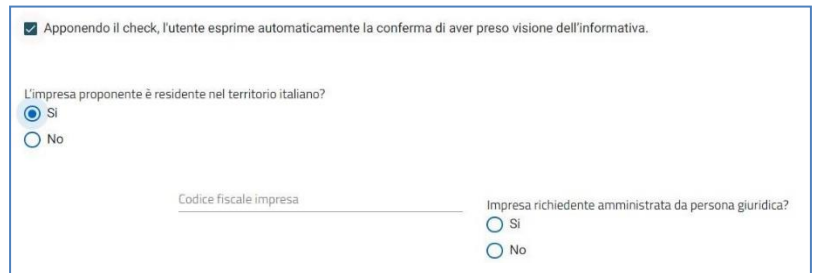

Infine, l'utente dovrà dichiarare se sta compilando la domanda in qualità di Rappresentante Legale dell'impresa o di Delegato. Nel caso di Delegato sarà, inoltre, necessario indicare il codice fiscale del Rappresentante legale dell'impresa:

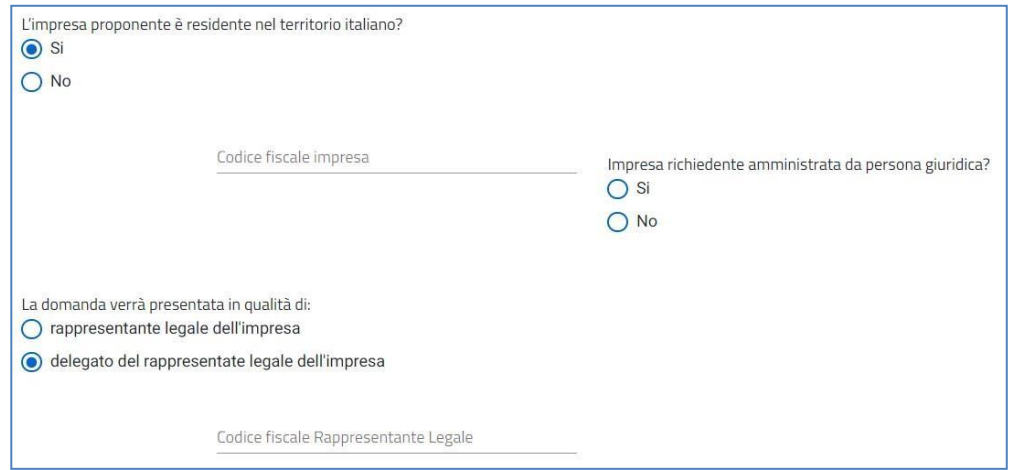

Solo dopo aver selezionato la tipologia di utente che compilerà la domanda, si abilita il tasto "Conferma".

Nel caso di Impresa residente nel territorio italiano, il sistema effettuerà le seguenti verifiche sul Registro delle Imprese:

• Impresa iscritta al Registro delle Imprese.

Se il controllo non viene superato il sistema mostrerà il seguente messaggio di errore: *"L'impresa non risulta iscritta al Registro delle Imprese. Verificare presso la competente Camera di commercio".*

• Impresa sia attiva.

Se il controllo non viene superato il sistema mostrerà il seguente messaggio di errore:

*"L'impresa risulta inattiva nel Registro delle Imprese. Verificare presso la competente Camera di commercio".*

- Poteri di firma del Rappresentante Legale. Se il controllo non viene superato il sistema mostrerà il seguente messaggio di errore: *"Il codice fiscale del Rappresentante Legale indicato non risulta essere associato all'impresa o non possiede i poteri di firma. Verificare le posizioni di rappresentanza dell'impresa presso la competente Camera di commercio".*
- Forma giuridica ammissibile. Se il controllo non viene superato il sistema mostrerà il seguente messaggio di errore parlante: *"L'impresa risulta avere forma giuridica non ammissibile. Verificare presso la competente Camera di commercio".*

Superati questi controlli, sarà possibile procedere alla compilazione della domanda.

È disponibile un menù di navigazione verticale sulla parte sinistra della pagina, che permette all'utente di identificare le sezioni da compilare.

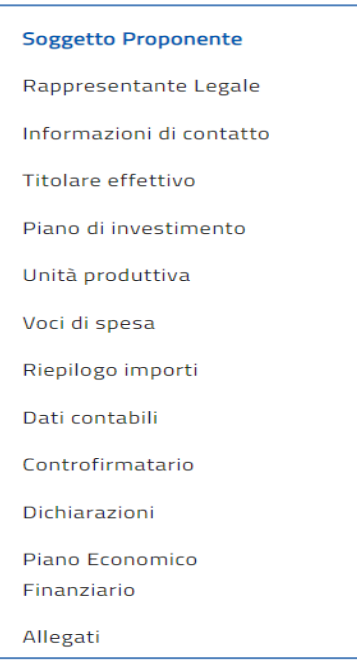

Durante la compilazione della domanda è possibile navigare tra le sezioni e modificare i dati delle sezioni già salvate. In caso di mancata compilazione di campi obbligatori o di errori di compilazione formale, il sistema non salva la sezione e restituisce i relativi messaggi di errore sui campi specifici:

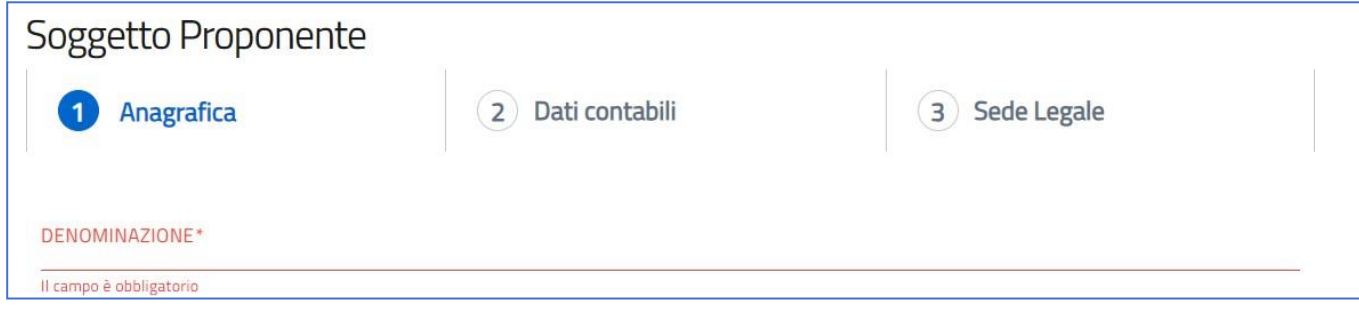

Accanto ad alcuni campi da valorizzare, sono presenti delle note informative utili alla corretta comprensione dell'informazione richiesta. Cliccando sulla "i" compare il messaggio informativo:

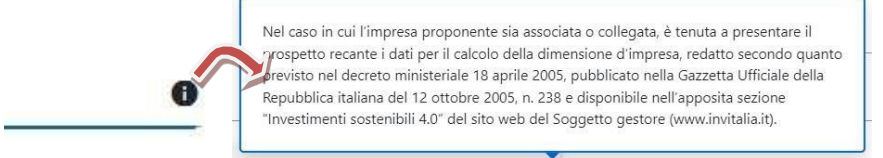

# <span id="page-9-0"></span>**Soggetto proponente**

La sezione "Soggetto Proponente" si compone di tre sottosezioni:

- **1. Anagrafica Soggetto Proponente**
- **2. Dati contabili;**
- **3. Sede legale.**

Nel caso di Impresa residente nel territorio italiano, alcuni campi risulteranno precompilati con le informazioni fornite dal Registro delle Imprese e non saranno modificabili.

#### *Soggetto Proponente - Anagrafica*

Se Impresa Residente nel territorio italiano, comparirà il pulsante "Aggiorna dati da Infocamere", e la form "*Anagrafica*" si comporrà dei seguenti campi (in sola lettura) con i dati estratti dal Registro delle Imprese:

- **Denominazione** (ragione sociale);
- **Codice fiscale/ Partita iva;**
- **Forma giuridica**;
- **Classificazione Istat;**
- **Dimensione impresa**: dal menu a tendina l'utente sceglie la Dimensione dell'impresa tra quelle presenti;
- **Data iscrizione al Registro Imprese;**
- **Data atto costituzione;**
- **Classificazione dimensionale:** dal menu a tendina l'utente sceglie la Classificazione dell'impresa tra quelle presenti;
- **Descrizione Codice Ateco prevalente;**
- **PEC.**

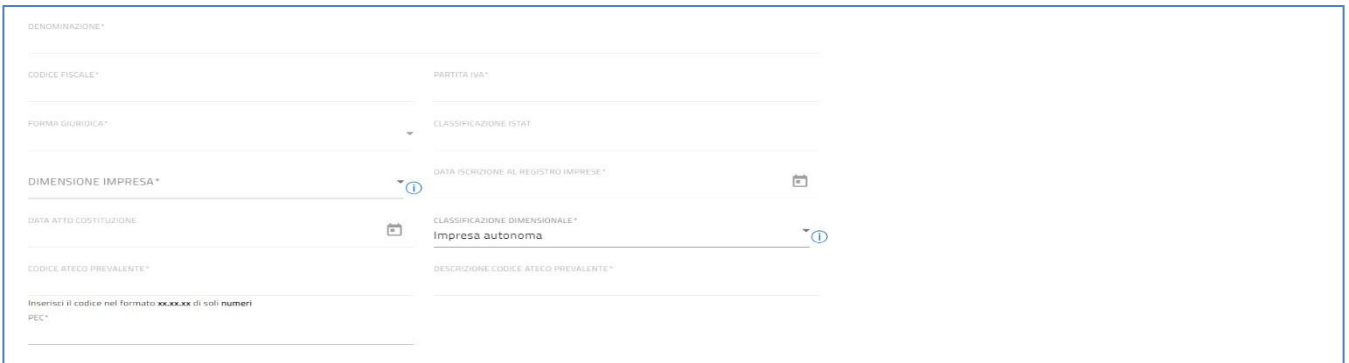

Se Impresa non è residente nel territorio italiano, la form "*Anagrafica*" si comporrà dei seguenti campi tutti obbligatori eccetto quando segnalato

- **Codice Fiscale /Partita IVA imprese estera;**
- **Denominazione;**
- **Forma giuridica;**
- **PEC / E-mail;**
- **Dimensione Impresa.**

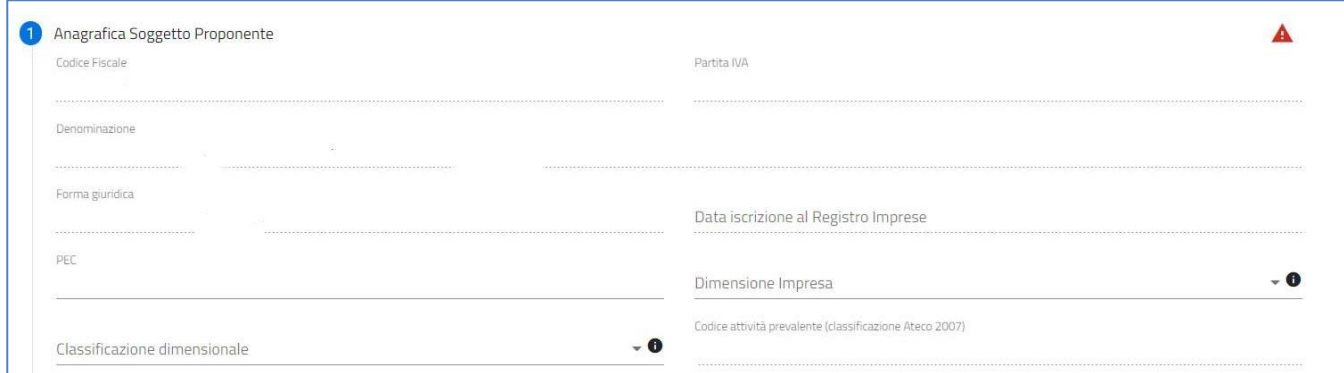

#### *Soggetto Proponente – Dati contabili*

La form *"Soggetto proponente – Dati Contabili"*, utili al calcolo per la dimensione di impresa,si compone dei seguenti campi:

- **Ultimo bilancio;**
- **Penultimo bilancio;**
- **Occupati (ULA);**
- **Fatturato;**
- **Totale di bilancio.**

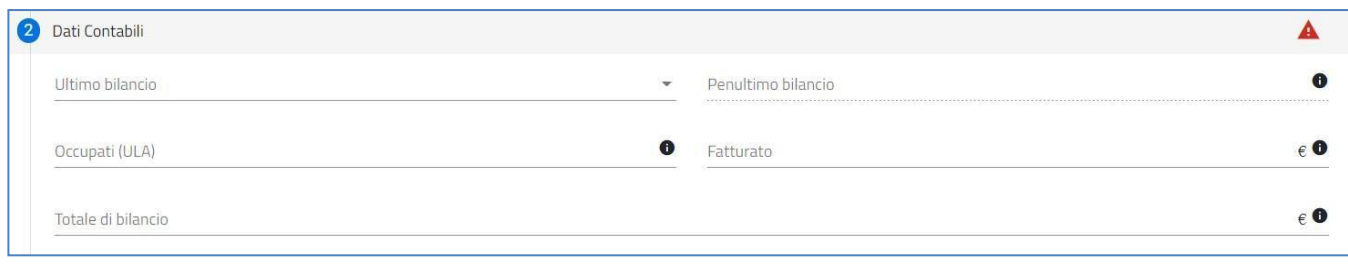

# *Soggetto Proponente – Sede legale*

La form "*Soggetto proponente – Sede legale*" si compone dei seguenti campi:

Se Impresa Residente nel territorio italiano*:*

- **Provincia;**
- **Comune;**
- **Via;**
- **Civico;**
- **CAP.**

Se Impresa non è residente nel territorio italiano:

- **Stato;**
- **Indirizzo.**

Sarà presente un tasto "Salva" per confermare/salvare i dati**:**

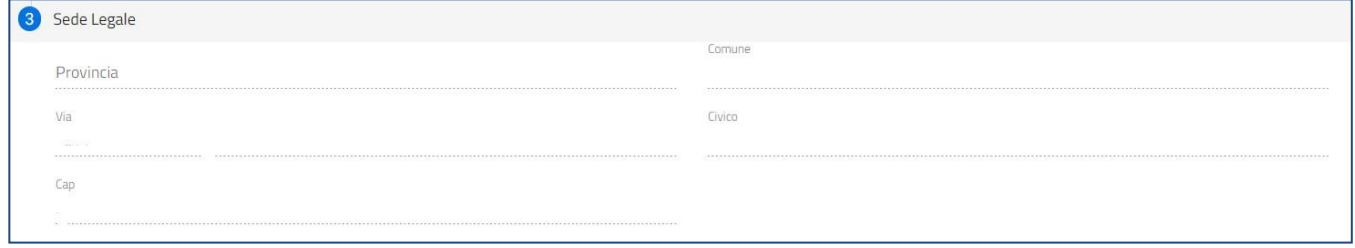

#### <span id="page-11-0"></span>**Rappresentante legale**

La form "Rappresentante Legale" si compone dei seguenti campi:

- **Nome;**
- **Cognome;**
- **Genere;**
- **Luogo di nascita;**
- **Data di nascita;**
- **Codice Fiscale.**

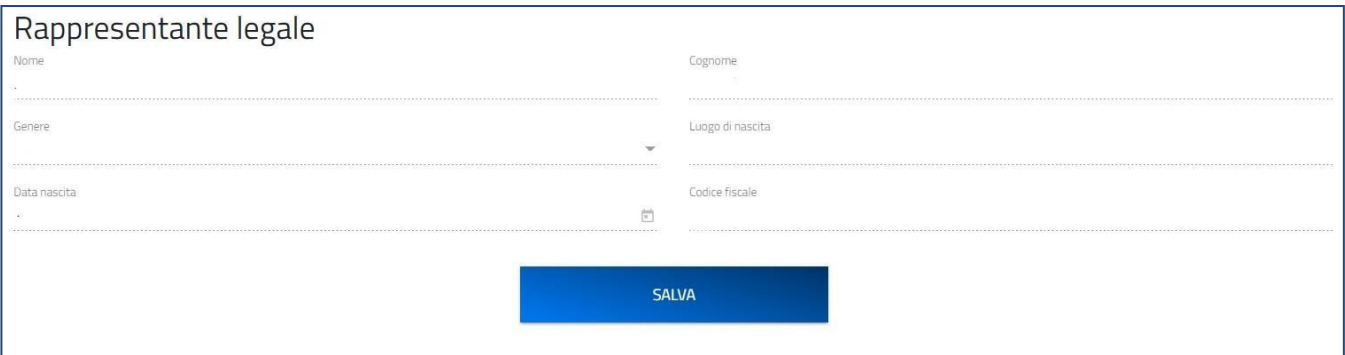

Nel caso in cui l'utente ha dichiarato di compilare la domanda come Rappresentante Legale dell'impresa, la sezione dedicata sarà precompilata con i dati estratti dal sistema di autenticazione.

Al contrario, nel caso in cui l'utente ha dichiarato di compilare la domanda come Delegato dell'impresa, la sezione dedicata sarà precompilata con i dati del Rappresentante legale estratti dal Registro delle Imprese se presenti.

Infine, nel caso di impresa estera o di impresa amministrata da soggetto giuridico, i campi sopra elencati saranno tutti editabili ed obbligatori.

#### <span id="page-12-0"></span>**Informazioni di contatto**

Nella form "*Informazioni di contatto*" sono richieste le informazioni relative al referente che sarà possibile contattare in caso di eventuali chiarimenti. Le informazioni richieste sono tutte obbligatorie.

- **Nome;**
- **Cognome;**
- **E-mail;**
- **Telefono;**
- **PEC.**

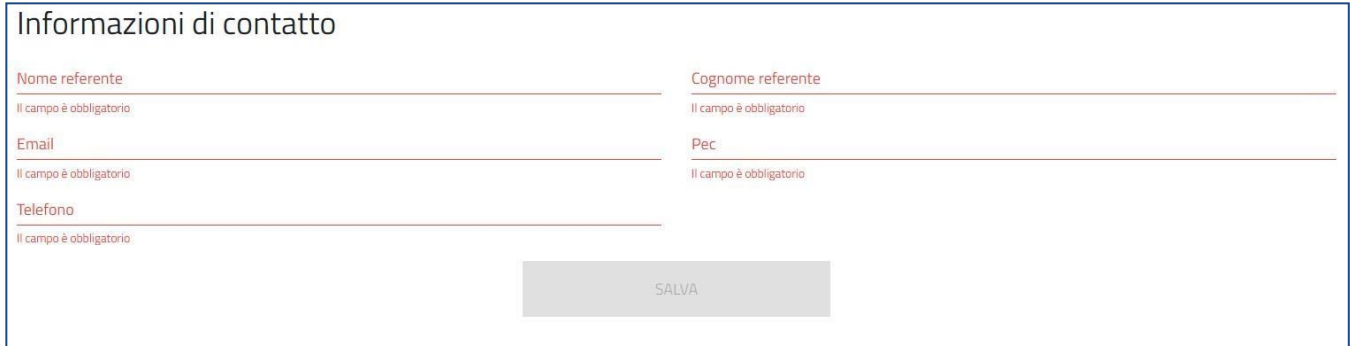

#### <span id="page-12-1"></span>**Titolari effettivi**

L'utente, nella sezione "Titolari effettivi", cliccando sul pulsante "Aggiungi Titolare" potrà indicare uno

# o più titolari effettivi:

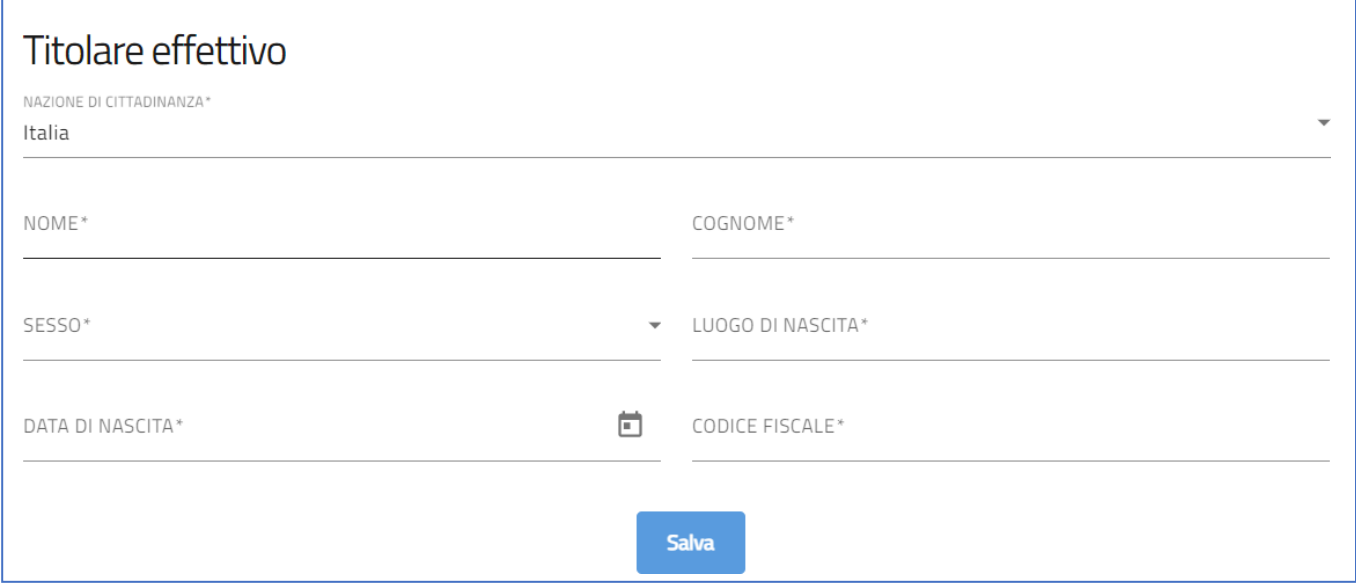

A seguito dell'inserimento di un titolare, è possibile modificare ed eliminare il record inserito mediante gli appositi comandi presenti nella tabella di riepilogo indicati in rosso:

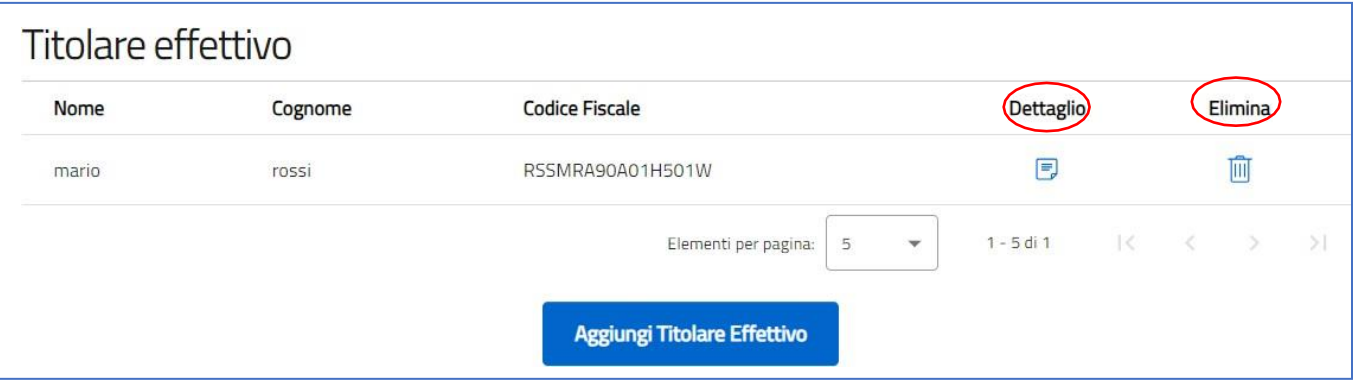

<span id="page-13-0"></span>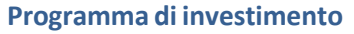

La form "Programma di investimento" si compone dei seguenti campi, tutti obbligatori, tranne dove segnalato:

- **Titolo del programma di investimento;**
- **Tipologia del programma di investimento;**
- **Trasformazione tecnologica e digitale dell'impresa – Tecnologie abilitanti:** Menù a scelta delle tecnologie abilitanti. Obbligatorio selezionare almeno una tecnologia;
- **Soluzioni tecnologiche in grado di rendere il processo più produttivo, più sostenibile e circolare:**

Non è obbligatorio, indicare soluzioni tecnologiche solo se previste;

• **Misure atte a migliorare la sostenibilità energetica dell'impresa:**

Non è obbligatorio, indicare misure solo se previste;

- **Breve descrizione;**
- **Data prevista di avvio programma di investimento;**
- **Data prevista per la conclusione del programma di investimento:**

La data di fine programma stimata deve essere compresa tra la data di avvio programma e i diciotto mesi successivi;

- **Codice Ateco a cui è finalizzato il programma:** L'utente inserisce il codice ATECO e lo selezionerà tra quelli mostrati dalla piattaforma. Se si inserisce prima la descrizione Ateco dell'attività, il codice si compila automaticamente;
- **Descrizione ATECO a cui è finalizzato il programma**: l'utente inserisce descrizione ATECO dell'attività economica e lo selezionerà tra quelli mostrati dalla piattaforma. A seguito dell'inserimento del codice Ateco, la descrizione si compila automaticamente.

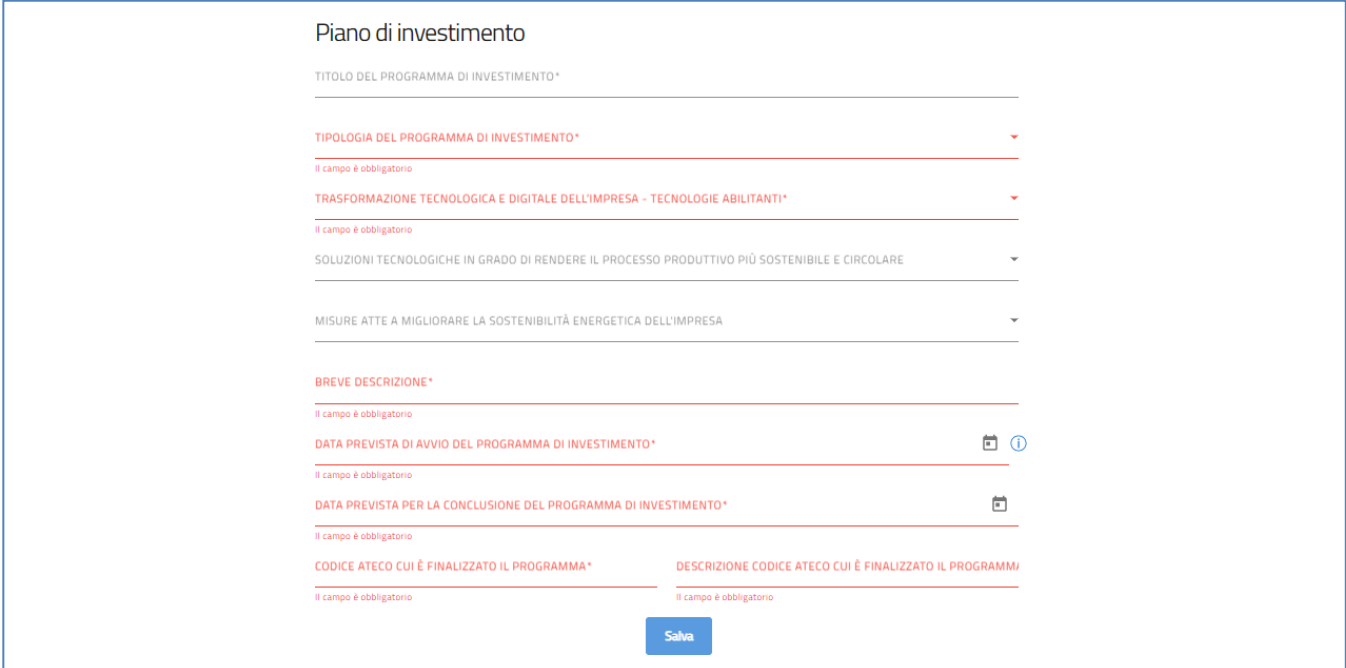

#### <span id="page-14-0"></span>**Unità produttiva**

La form si compone di due sottosezioni:

• **Unità produttiva** (sempre visibile ed editabile);

• **Seconda sede**. visibile o editabile solo nel caso in cuisia stata selezionata nel Piano investimento sotto MISURE ATTE A MIGLIORARE LA SOSTENIBILITÀ ENERGETICA DELL'IMPRESA, l'opzione "Installazione di impianti di produzione di energia termica o elettrica da fonte rinnovabile per l'autoconsumo". In questo caso sarà possibile per l'impresa indicare una seconda sede ubicata, sempre, nei territori delle Regioni meno sviluppate, ma diversa dalla sede in cui si svolge il processo produttivo.

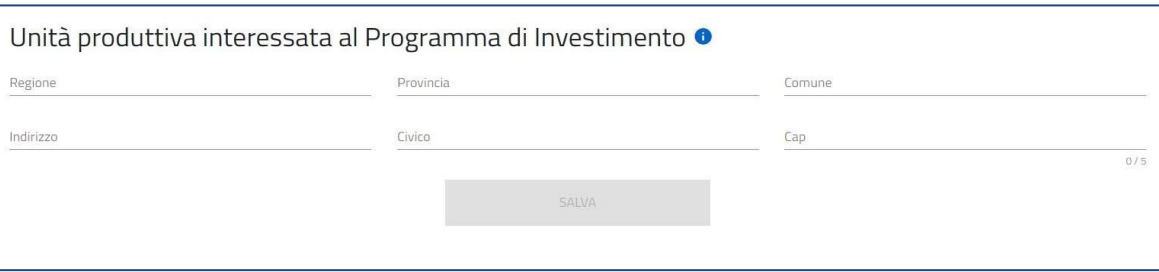

# Unità produttiva

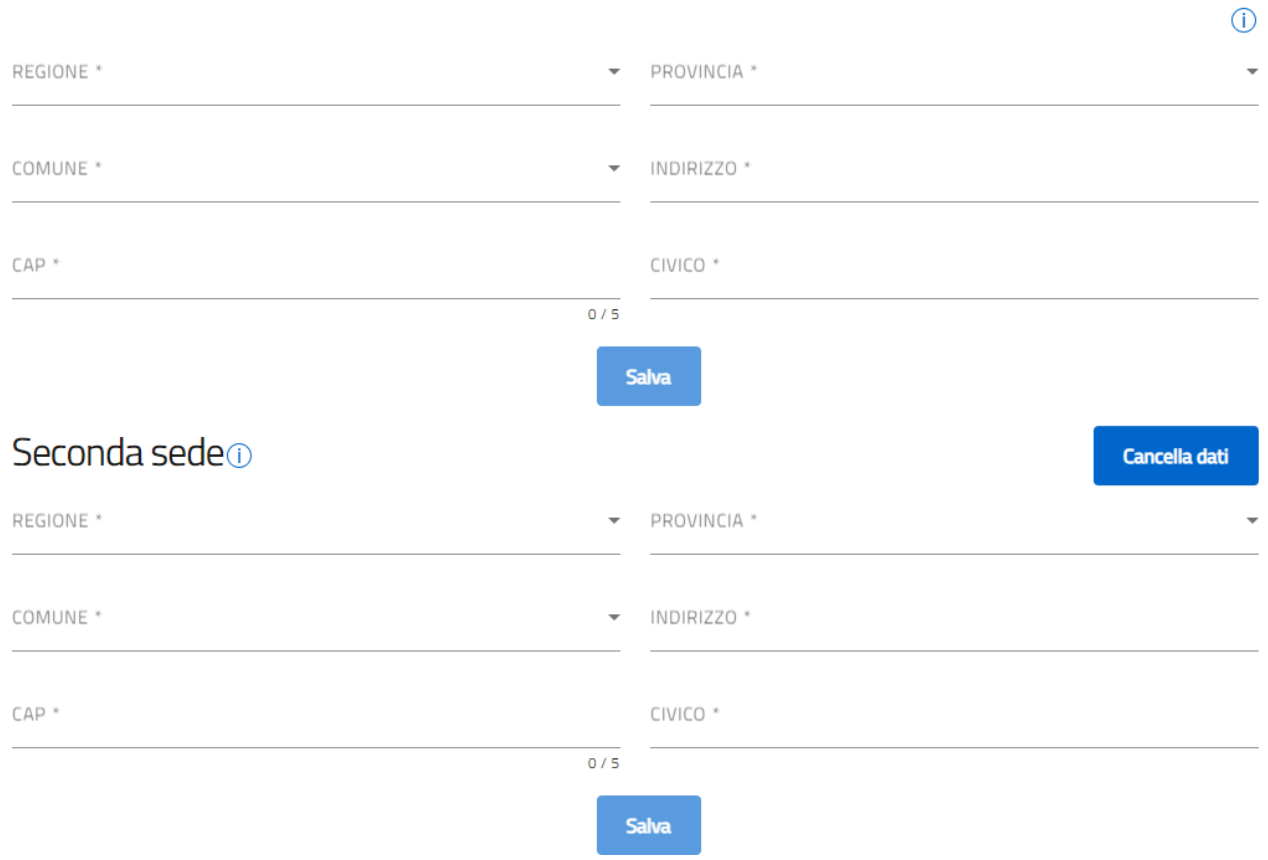

# <span id="page-15-0"></span>**Voci di spesa**

Nel form "Voci di spesa" sarà possibile inserire tutte le voci di spesa che compongono il programma di investimento.

Sarà necessario inserire almeno una voce di spesa al fine di completare la compilazione della domanda. Per inserire la voce di spesa, l'utente deve seguire i seguenti passaggi:

*1.* Cliccare su *Aggiungi:*

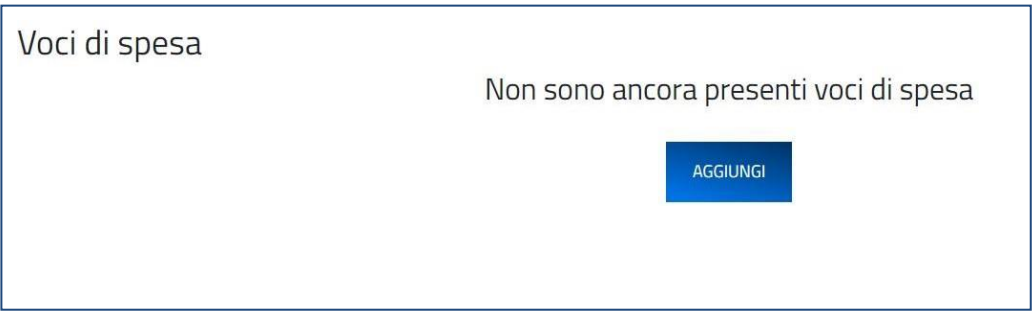

*2.* Inserire *nella form di Dettaglio le informazioni della voce di spesa* e cliccare su *Salva:*

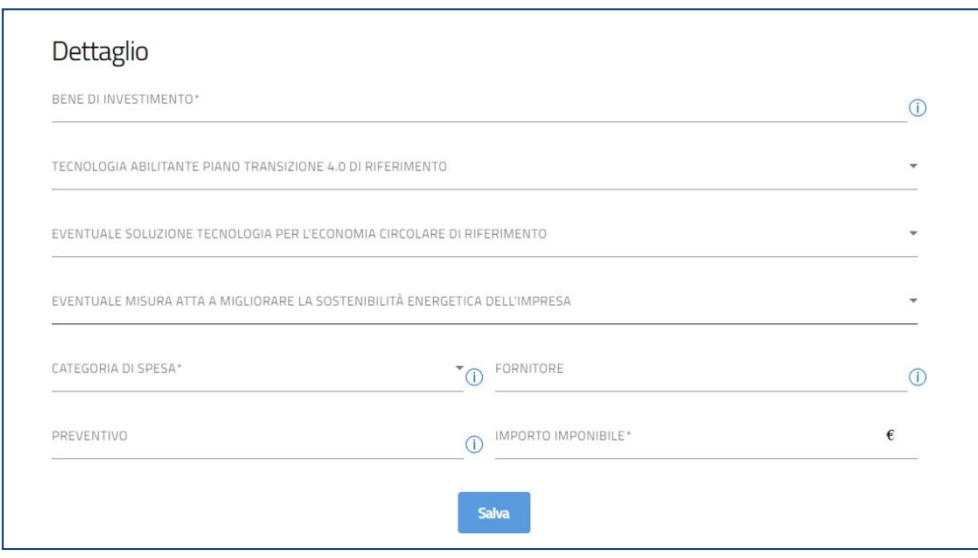

La voce di spesa inserita sarà visibile nella pagina e il sistema permetterà nuovamente l'aggiunta di un'ulteriore voce:

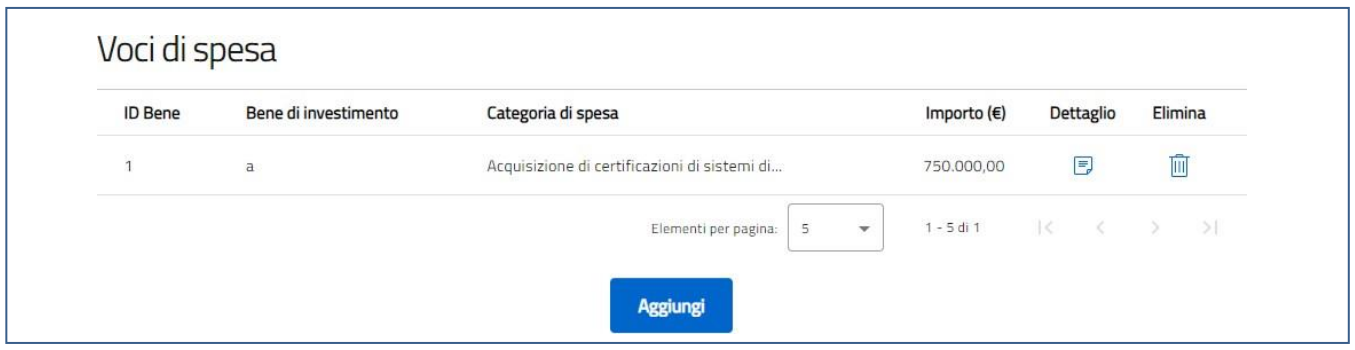

Per ogni voce sono presenti i pulsanti "*Elimina*" che permette di eliminare la voce inserita e "*Dettaglio*" che permette di modificare una voce di spesa aggiunta:

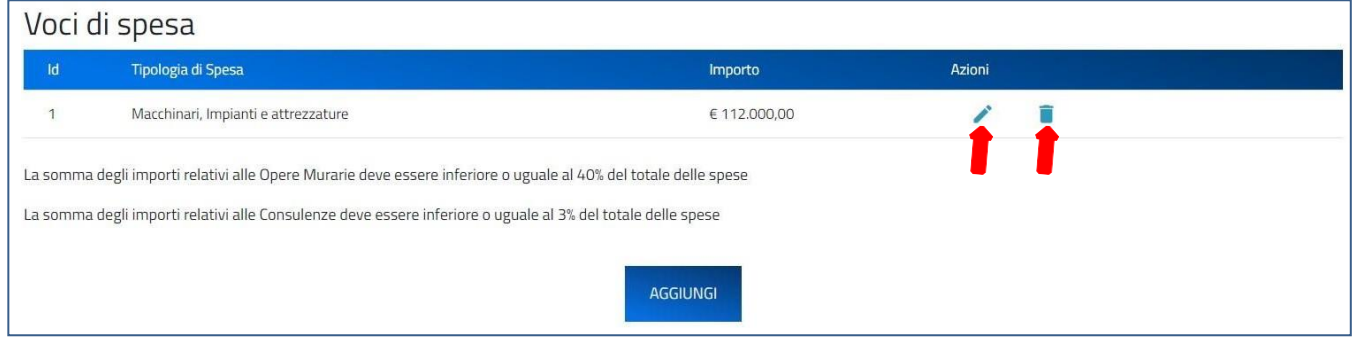

#### <span id="page-16-0"></span>**Riepilogo importi**

**Attenzione! Deve essere inserita almeno una Voce dispesa, l'Unità Produttiva e le informazioni relative al Soggetto Proponente prima di procedere con la sezione "Riepilogo Importi".**

All'interno della form "Riepilogo importi", il sistema mostrerà i totalizzatori degli importi per ogni tipologia di spesa e il totale complessivo del programma di investimento.

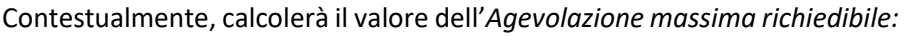

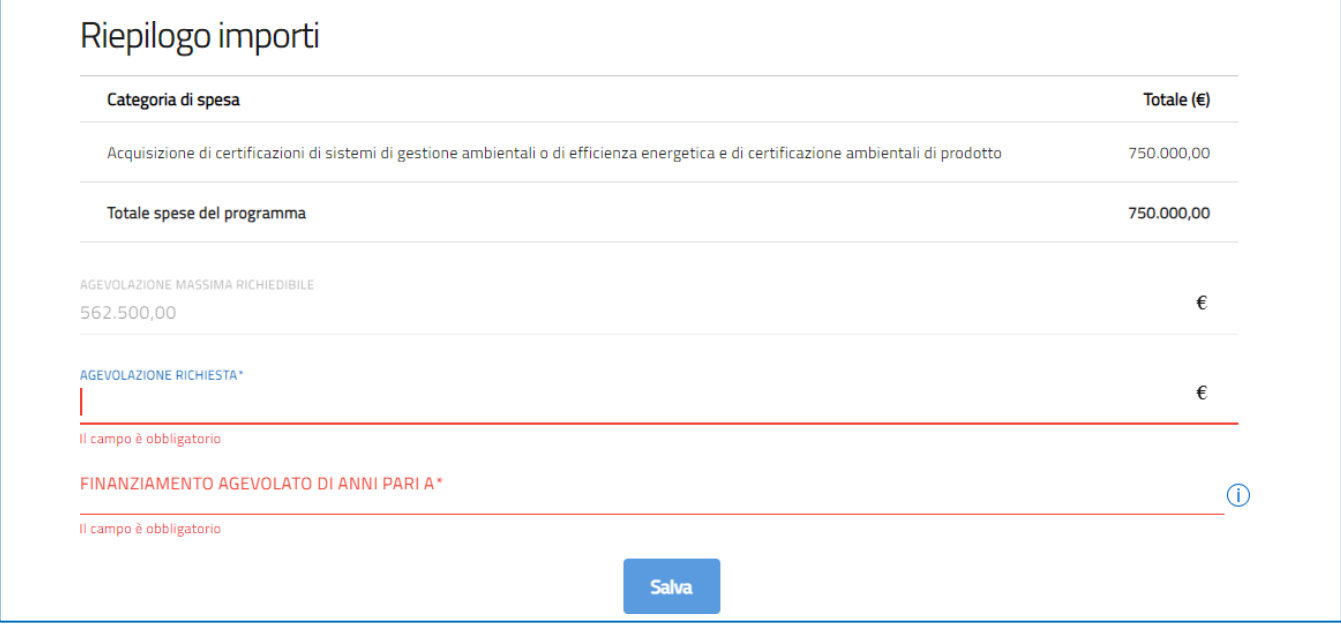

L'utente dovrà indicare il valore dell'agevolazione richiesta che potrà essere compreso tra € 0,00 e il valore relativo all'Agevolazione massima richiedibile. Inoltre, dovrà indicare il numero di anni di durata del finanziamento agevolato, nel rispetto di quanto previsto dall'articolo 8, comma 4 del decreto 15 maggio 2023.

#### <span id="page-17-0"></span>**Dichiarazione concernente i dati contabili**

La form "Dati contabili" è costituita da due sottosezioni:

- Dati relativi al conto economico;
- Dati relativi allo stato patrimoniale;

Per ogni sottosezione l'utente deve inserire i valori relativi ad ogni voce, sia relativamente all'ultimo esercizio sia relativamente al penultimo esercizio di cui risultano approvati e depositati i bilanci presso il Registro delle imprese ovvero nel caso di imprese individuali e società di persone, le rispettive dichiarazioni dei redditi:

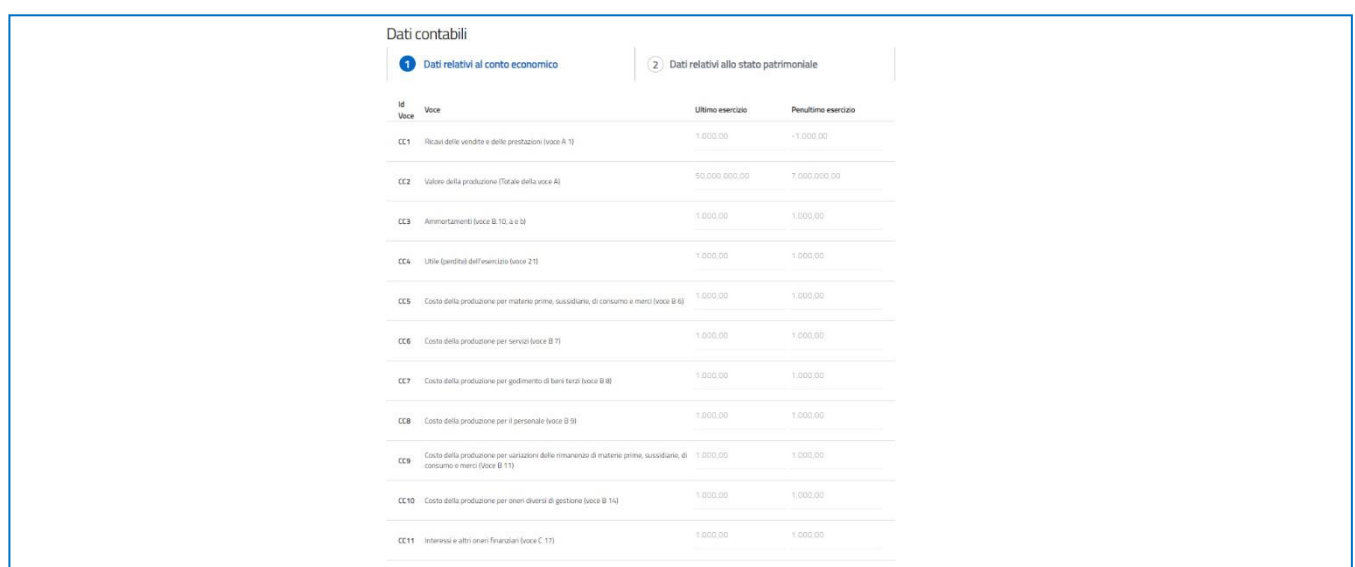

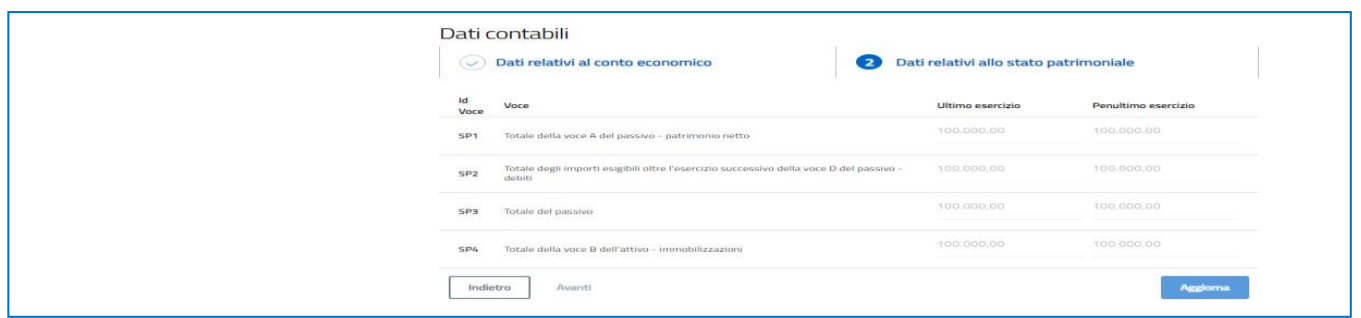

#### <span id="page-18-0"></span>**Controfirmatario della dichiarazione concernente i dati contabili**

L'utente, nella sezione "Controfirmatario della dichiarazione concernente i dati contabili", aggiunge i dati relativi ad uno dei soggetti indicati all' art. 3, comma 3, lettera c) del decreto direttoriale del 29 agosto 2023, presenti nel menu a tendina nel campo "In qualità di". Tutti i campi della form sono obbligatori:

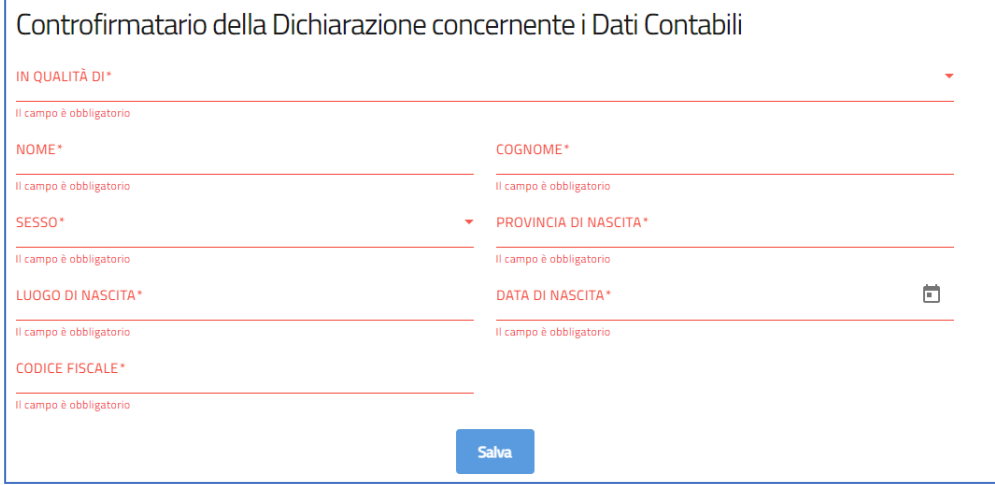

#### <span id="page-19-0"></span>**Dichiarazioni**

La form "Dichiarazioni" è costituita da tutte le dichiarazioni obbligatorie e non obbligatorie, che l'utente deve "spuntare" per poter procedere alla generazione del modulo di domanda.

Le dichiarazioni sono riportate in gruppi che possono essere selezionati massivamente. **Primo gruppo di dichiarazioni (obbligatorie)**

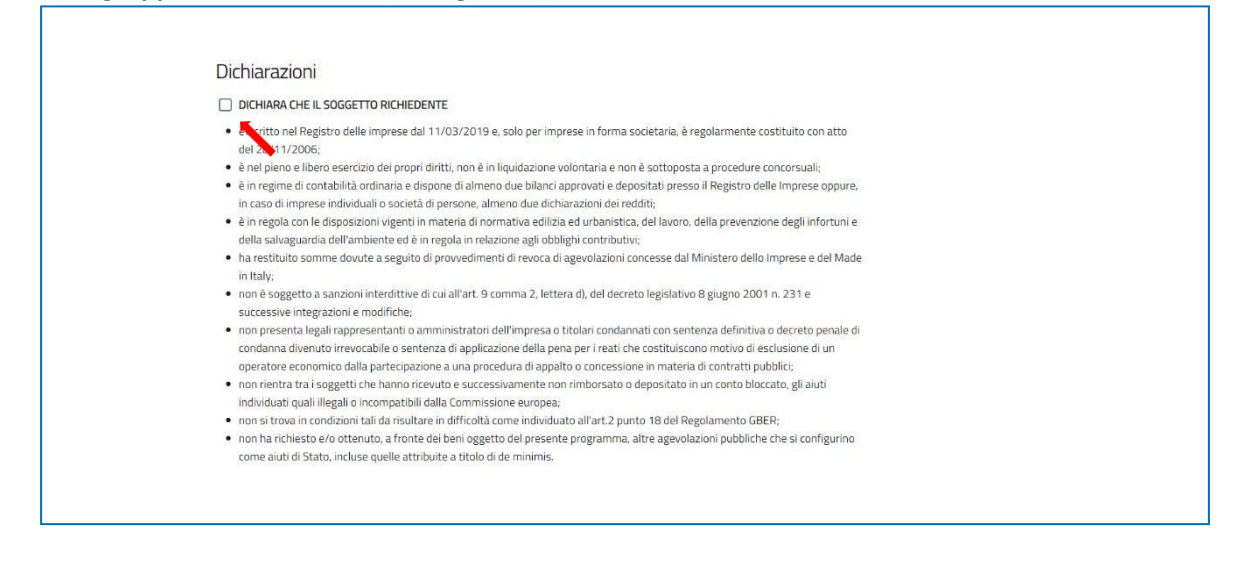

#### **Secondo gruppo di dichiarazioni (obbligatorie)**

In questo caso è necessario indicare prima la data di inizio e fine dell'esercizio finanziario. Solo dopo aver inserito le due date, il sistema permetterà di "spuntare" il secondo gruppo di dichiarazioni:

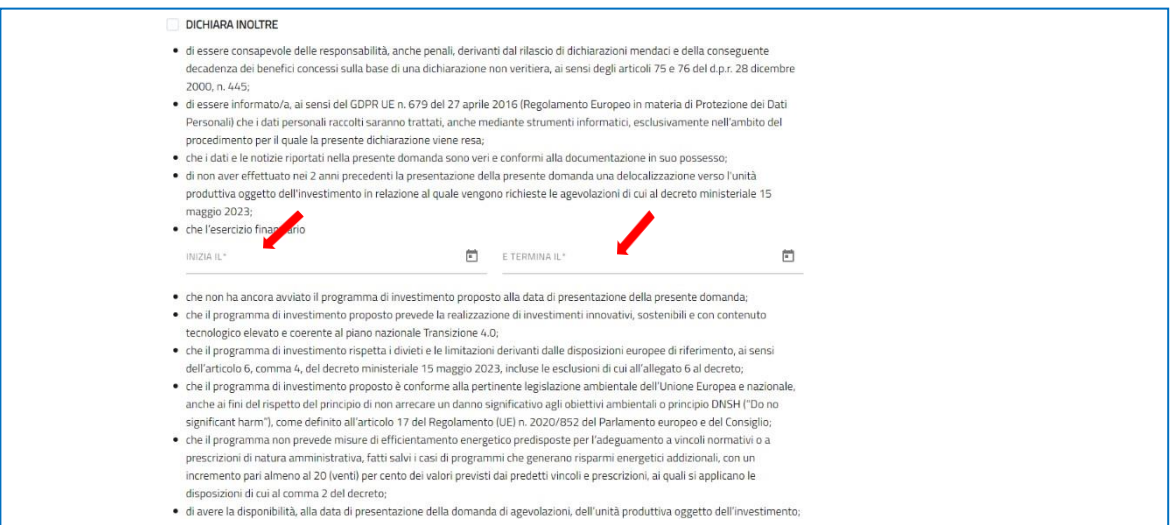

#### **Terzo gruppo di dichiarazioni (facoltative)**

Il terzo gruppo è costituito da tutte le dichiarazioni facoltative:

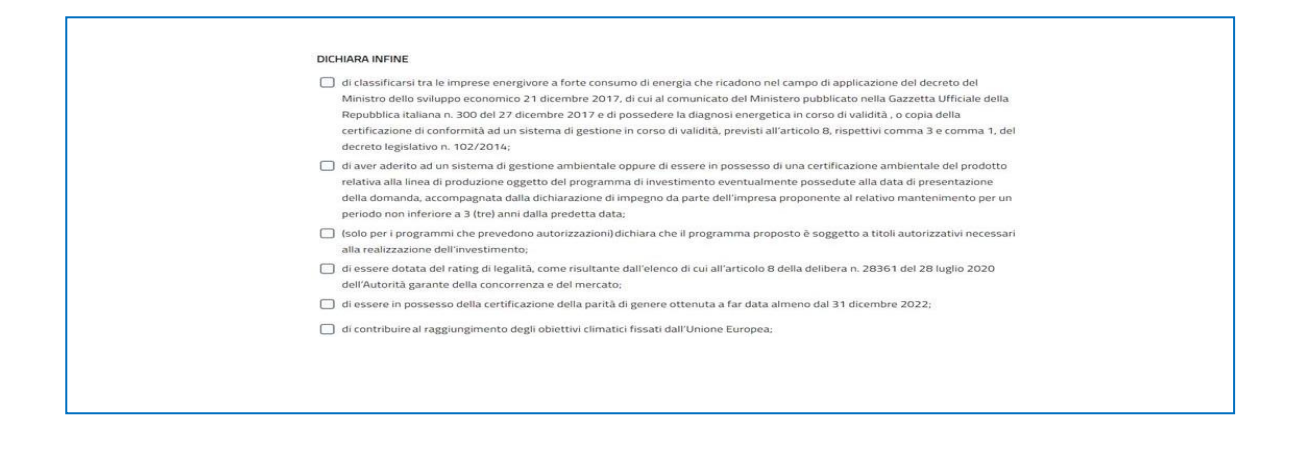

# **Quarto gruppo delle dichiarazioni (obbligatorie)**

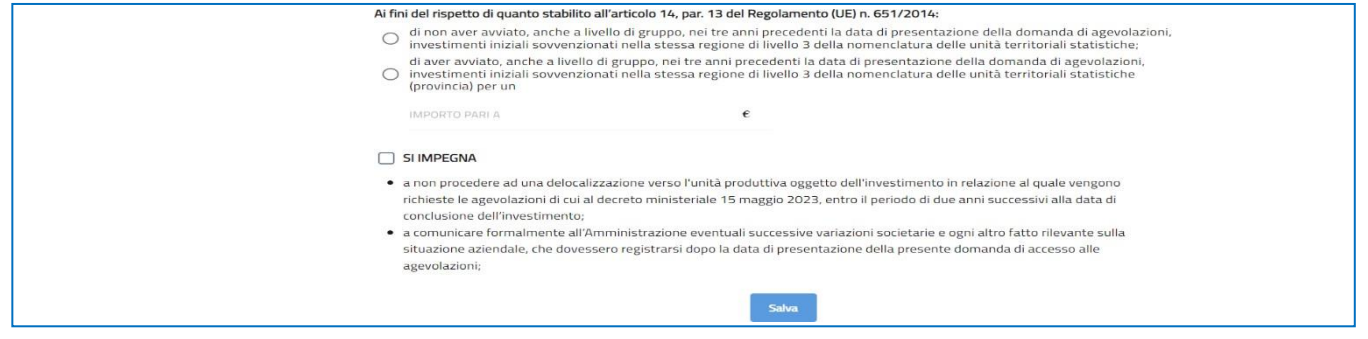

#### <span id="page-20-0"></span>**Piano economico finanziario**

Nella sezione "Piano economico finanziario" sono presenti i campi testo obbligatori sottoindicati:

- **Descrizione dell'impatto economico del programma di investimento;**
- **Dettaglio analitico dell'eventuale indebitamento a M/L termine in essere;**
- **Indicazione della modalità di copertura finanziaria della eventuale parte del programma di investimento eccedente non oggetto delle agevolazioni.**

# Piano Economico Finanziario

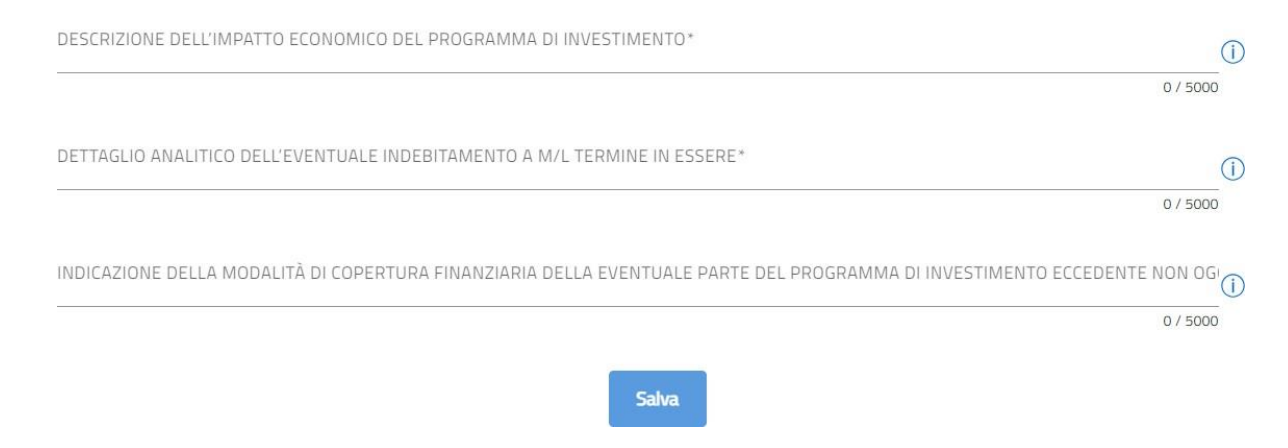

Accanto ad ogni campo è visualizzabile un tooltip informativo.

# <span id="page-21-0"></span>**Generazione della domanda e Allegati**

Quando si clicca sulla sezione "Allegati", la piattaforma verifica che tutte le sezioni siano state debitamente compilate. In caso contrario, per ognisezione apparirà un messaggio specifico di errore. Il nome della sezione con l'errore è cliccabile. L'utente potrà seguire il link e correggere l'errore indicato.

Se non ci sono errori di compilazione, appare a video il messaggio di istruzioni per completare la domanda:

- 1. Generazione della domanda in pdf
- 2. Salvataggio in locale della domanda generata in pdf
- 3. Firma digitale della domanda generata in pdf
- 4. Generazione del Format dati contabili in pdf
- 5. Salvataggio in locale del Format dati contabili generato in pdf
- 6. Firma digitale del Format dati contabili generato in pdf
- 7. Controfirma digitale del Format dati contabili generato in pdf
- 8. Caricamento della domanda generata e firmata nel sistema
- 9. Caricamento del Format dati contabili firmato e controfirmato nel sistema
- 10. Caricamento di tutti gli allegati obbligatori nel sistema
- 11. Chiusura della compilazione della domanda

**Cliccando sul pulsante "Genera domanda", l'utente scaricherà in locale il pdf generato dalla piattaforma con tutti i dati inseriti nelle sezioni precedenti. La domanda così generata dovrà essere firmata digitalmente dal Rappresentante legale dell'Impresa proponente o da un suo Delegato. La firma digitale deve essere in corso di validità**:

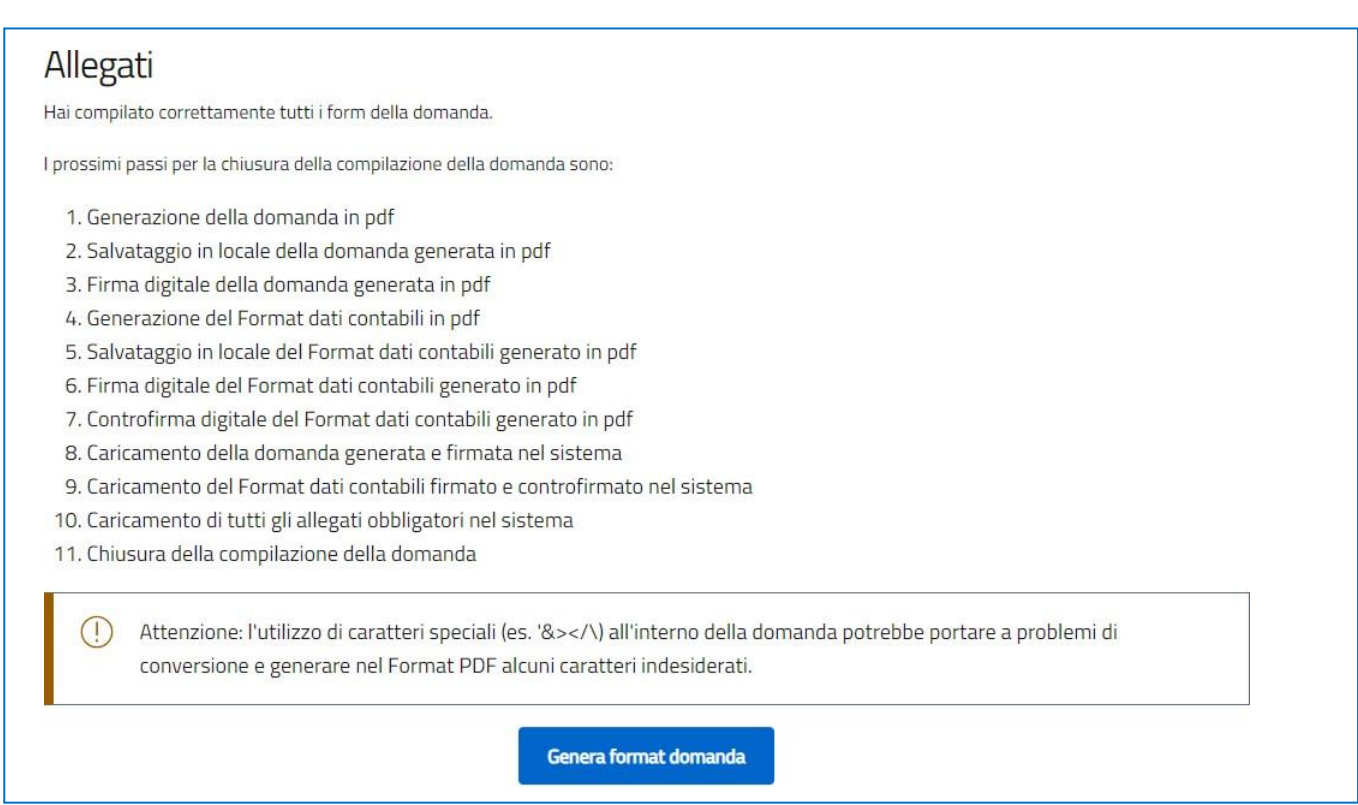

**Una volta generata la domanda, i dati delle sezioni precedenti sono visualizzabili ma non modificabili.**

**Nell'eventualità in cui, una volta generata la domanda, si rendesse necessaria qualche modifica, l'utente dovrà premere il pulsante "Modifica dati domanda", aggiornare e salvare le sezioni di interesse, generare nuovamente la domanda e avere cura di firmare digitalmente e caricare in piattaforma la domanda così aggiornata:**

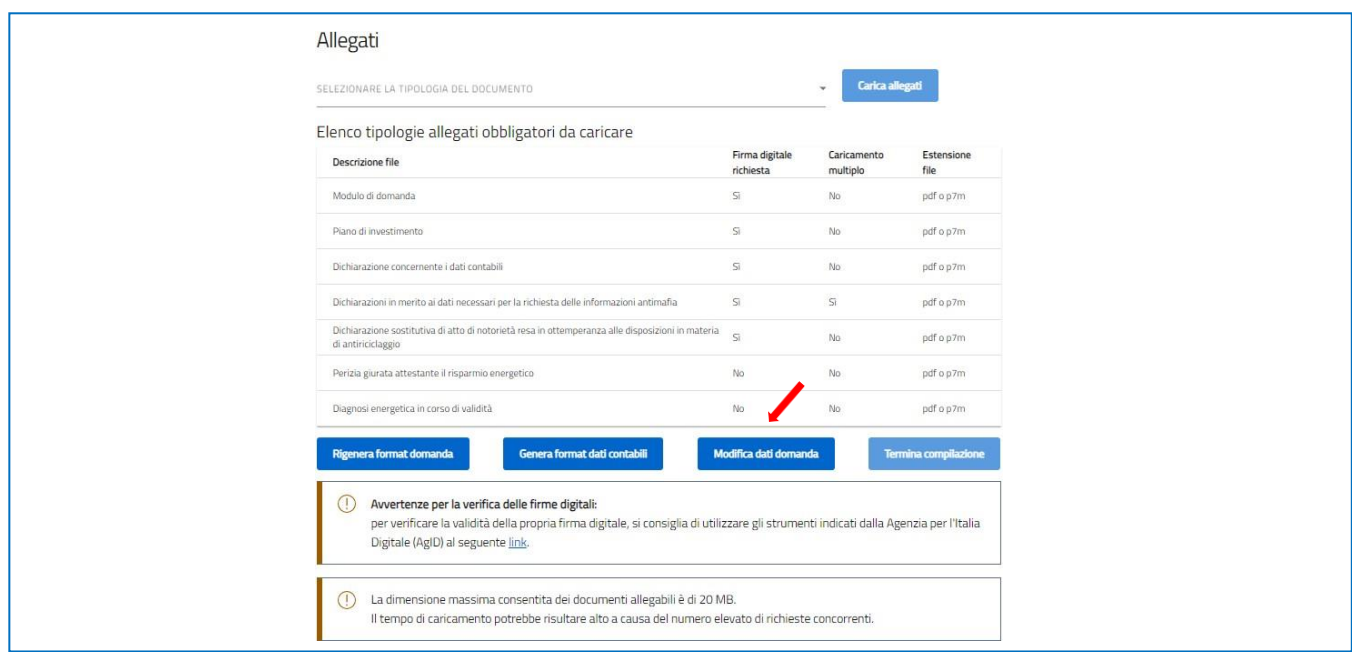

Oltre alla generazione del modulo di domanda in formato "pdf" immodificabile, contenente le informazioni e i dati forniti dall'impresa proponente, la piattaforma informatica consente la generazione della Dichiarazione concernente i dati contabili in formato "pdf" immodificabile:

• Genera format dati contabili

Una volta generato almeno uno dei due moduli (Modulo di domanda / Dichiarazione concernente i Dati contabili), i dati non saranno più modificabili.

L'utente potrà comunque sbloccare la compilazione attraverso il pulsante "Modifica Dati domanda" che annulla i PDF generati.

**Attenzione!** In caso di modifica dei dati nella domanda sarà necessario ricaricare tutti gli allegati, anche quelli eventualmente caricati in precedenza:

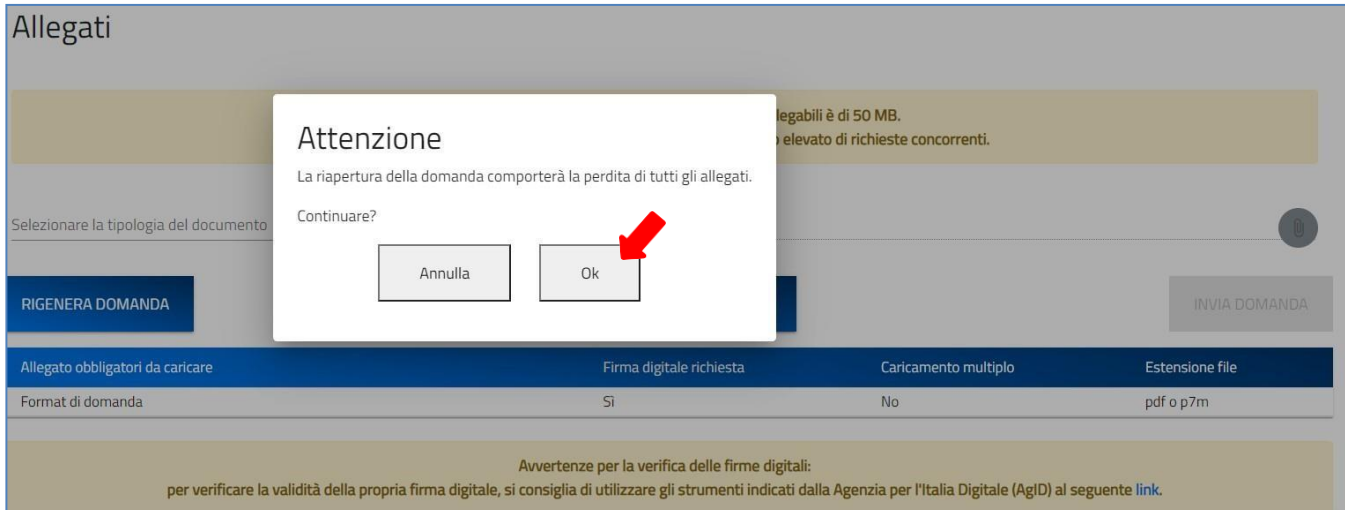

# **Attenzione! La domanda di partecipazione deve essere firmata dal Rappresentante legale dell'impresa o dal Delegato!**

**Attenzione! La Dichiarazione Dat i Contabili deve essere firmata dal Rappresentante legale dell'impresa o dal Delegato e controfirmata dal soggetto indicato nella sezione "Controfirmatario"!**

Nella tabella a fondo pagina sono presenti le seguenti indicazioni per ogni documento obbligatorio da allegare:

- Firma digitale richiesta sul documento;
- Possibilità o meno di inserire più allegati per la stessa tipologia;
- Estensioni permesse del file.

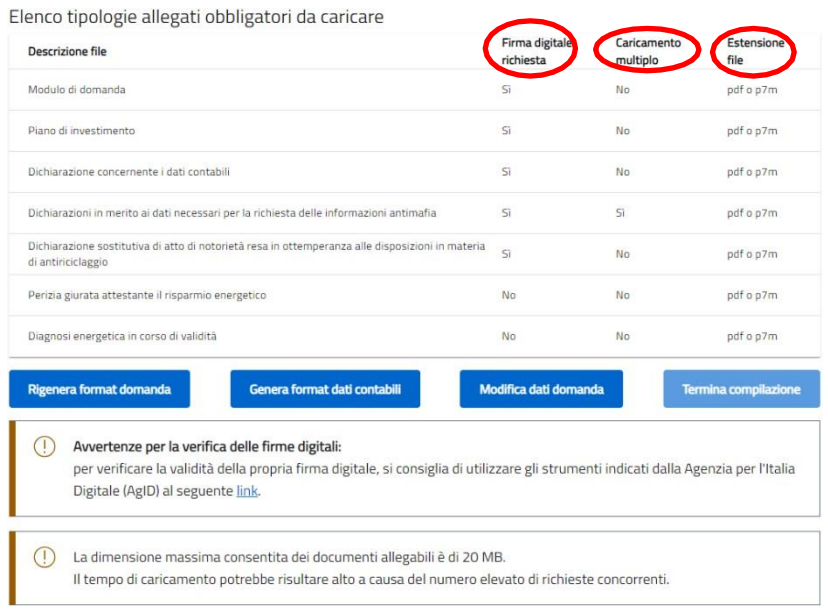

Per il caricamento di un file eseguire i seguenti passaggi:

1. Selezionare la tipologia di allegato:

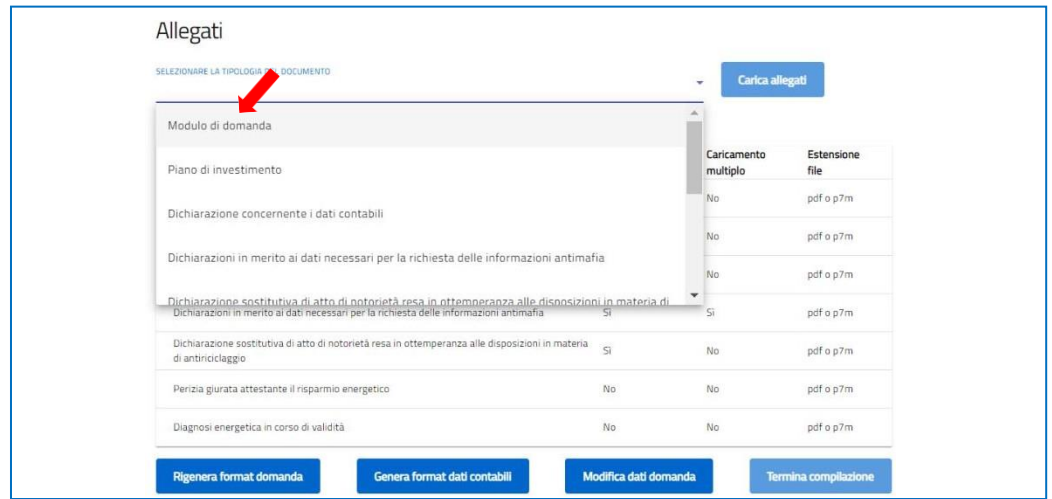

2. Cliccare su *Carica allegati*:

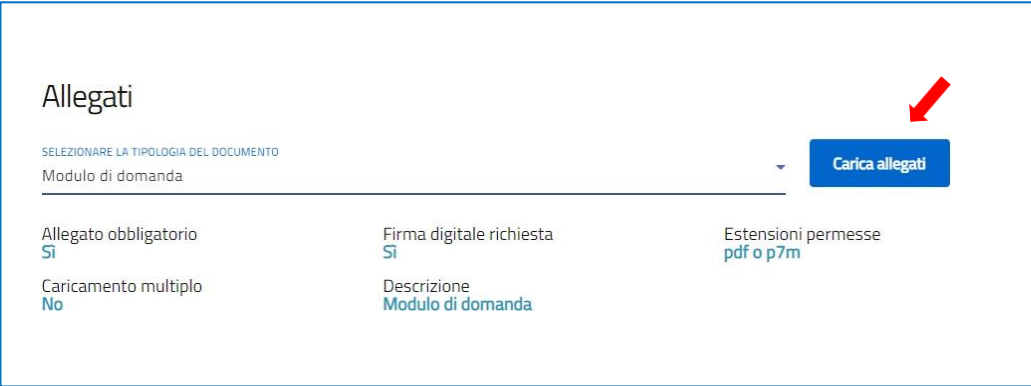

3. Cliccare su *Carica file* e poiscegliere il file presente nel proprio dispositivo:

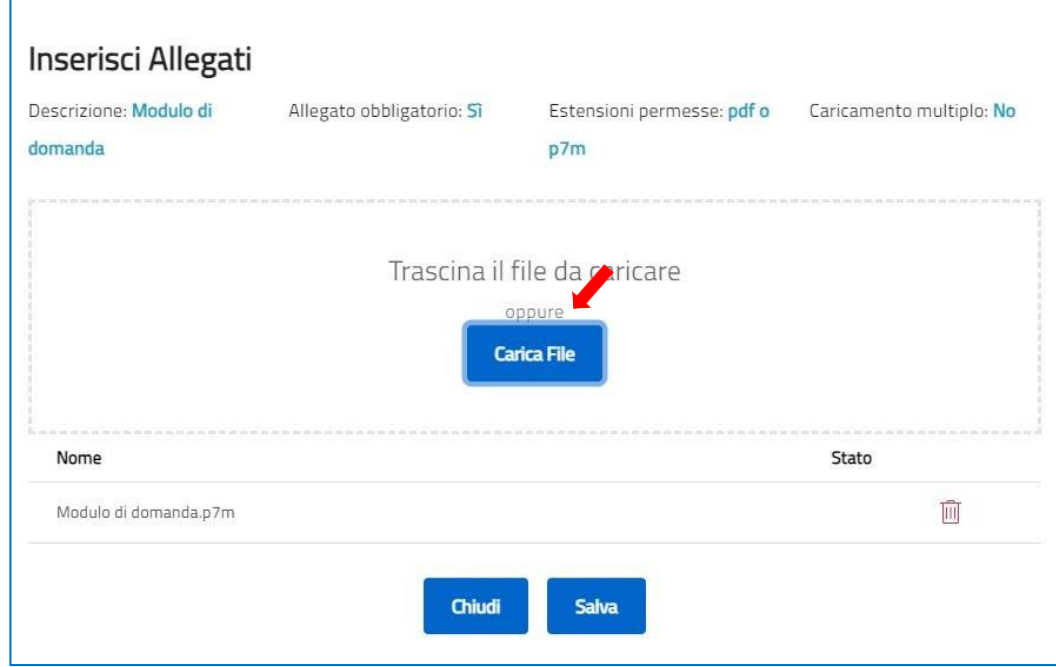

4. Cliccare su *Invia*:

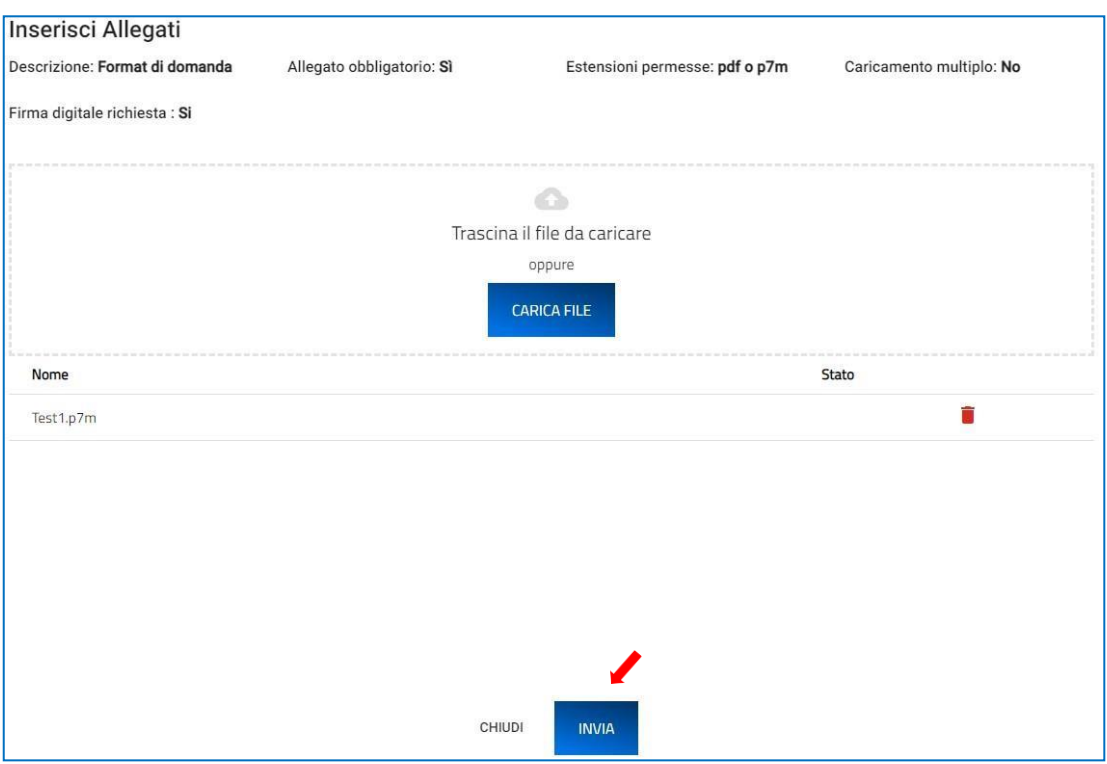

# Attenzione: non è possibile inserire due file con lo stesso nome. Nel caso in cui è necessario caricare più **volte lo stesso documento, è necessario rinominarlo.**

# **Il nome degli allegat i può contenere solo caratteri alfanumerici, parentesi tonde, punti, trattini e underscore. Non sono consentit i caratteri speciali e accentati.**

Ogni allegato caricato compare nella parte alta della pagina ed è possibile eliminarlo e caricarlo nuovamente. Quando un allegato, per il quale non è consentito il caricamento multiplo, viene caricato a sistema, lo stesso scompare dalla tabella in fondo alla pagina.

Una volta caricati tutti i documenti obbligatori, si abilita il pulsante "Termina compilazione":

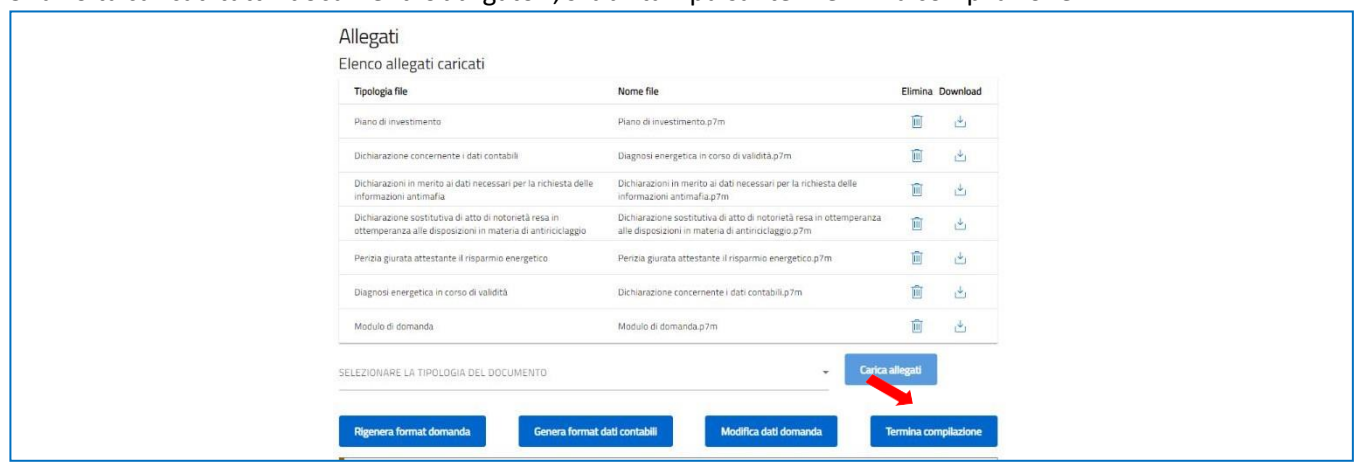

Premendo *OK* si completa la compilazione:

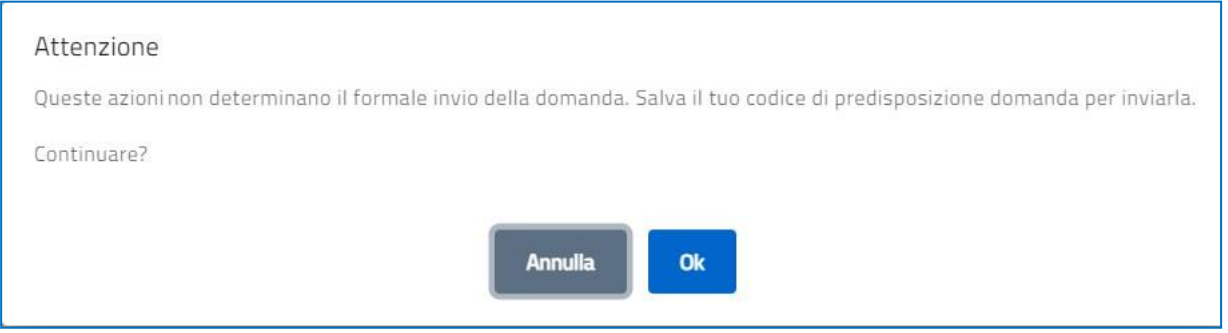

A video compare la schermata con gli allegati inseriti, il codice di predisposizione domanda e la data di chiusura della compilazione:

#### Allegati Elenco allegati caricati Elimina Download **Tipologia** file Nome file الحل Piano di investimento Piano di investimento.p7m  $\mathcal{F}_1$ Dichiarazione concernente i dati contabili Diagnosi energetica in corso di validità.p7m Dichiarazioni in merito ai dati necessari per la richiesta delle Dichiarazioni in merito ai dati necessari per la richiesta delle ı<sup>4</sup>ı informazioni antimafia informazioni antimafia.p7m Dichiarazione sostitutiva di atto di notorietà resa in Dichiarazione sostitutiva di atto di notorietà resa in ottemperanza ا محل ottemperanza alle disposizioni in materia di antiriciclaggio alle disposizioni in materia di antiriciclaggio.p7m رىلى Perizia giurata attestante il risparmio energetico Perizia giurata attestante il risparmio energetico.p7m ı۲ı Diagnosi energetica in corso di validità Dichiarazione concernente i dati contabili.p7m Modulo di domanda  $\mathcal{F}_\text{L}$ Modulo di domanda.p7m La compilazione della domanda è terminata in data 19/09/2023 17:13:57  $\curvearrowright$ Il codice di predisposizione domanda è INPRO\_D72671CA\_0000035 Per effettuare l'invio collegati al sito dedicato all'invio della domanda inserendo il codice di predisposizione domanda.  $\left( \begin{array}{c} 1 \end{array} \right)$ ATTENZIONE La presentazione formale della domanda si concluderà con la fase di invio. Conserva il "codice di predisposizione della domanda" che dovrà essere digitato per inviare la domanda. L'invio della domanda sarà possibile a partire dal 18 ottobre alle ore 10.00 collegandosi all'indirizzo link

Modifica dati domanda

# **Attenzione! La chiusura della compilazione non determina il formale invio della domanda.**

L'invio della domanda di accesso alle agevolazioni può essere effettuato tramite la procedura informatica, accessibile nell'apposita sezione "Investimenti sostenibili 4.0 – PN RIC 2021-2027" del sito web del Soggetto gestore**.**

Per l'invio della domanda occorre collegarsi al seguente indirizzo [https://inviodomandeis2.invitalia.it](https://inviodomandeis2.invitalia.it/) che sarà accessibile: dalle ore 10:00 alle ore 17:00 di tutti i giorni lavorativi, dal lunedì al venerdì, a partire dal giorno **18/10/2023**. Siricorda, inoltre, che per inviare la domanda è necessario utilizzare il codice generato al termine della compilazione.

# <span id="page-28-0"></span>**Modifica di una domanda compilata**

Sarà sempre possibile modificare una domanda per la quale è stata chiusa la compilazione. Per farlo, sarà necessario accedere al dettaglio della domanda raggiungibile dall'Home Page:

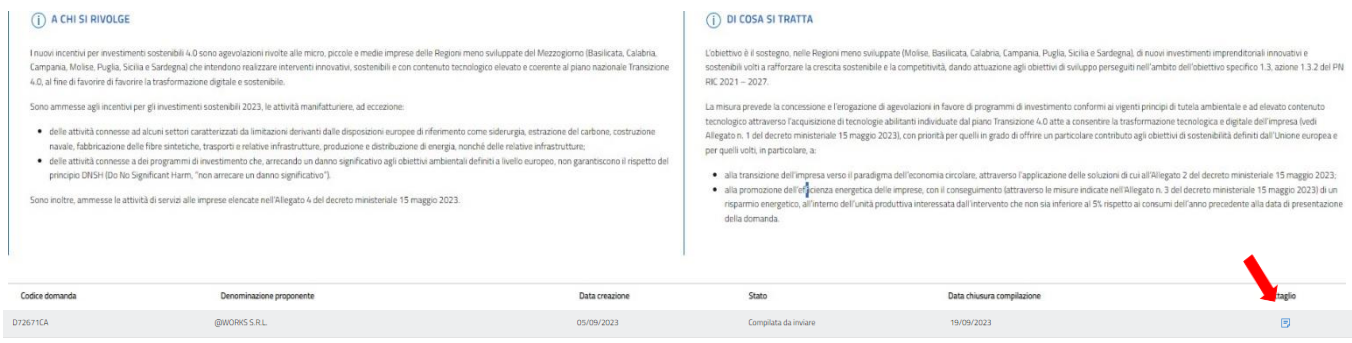

# All'interno del dettaglio della domanda cliccare su *Dettaglio.*

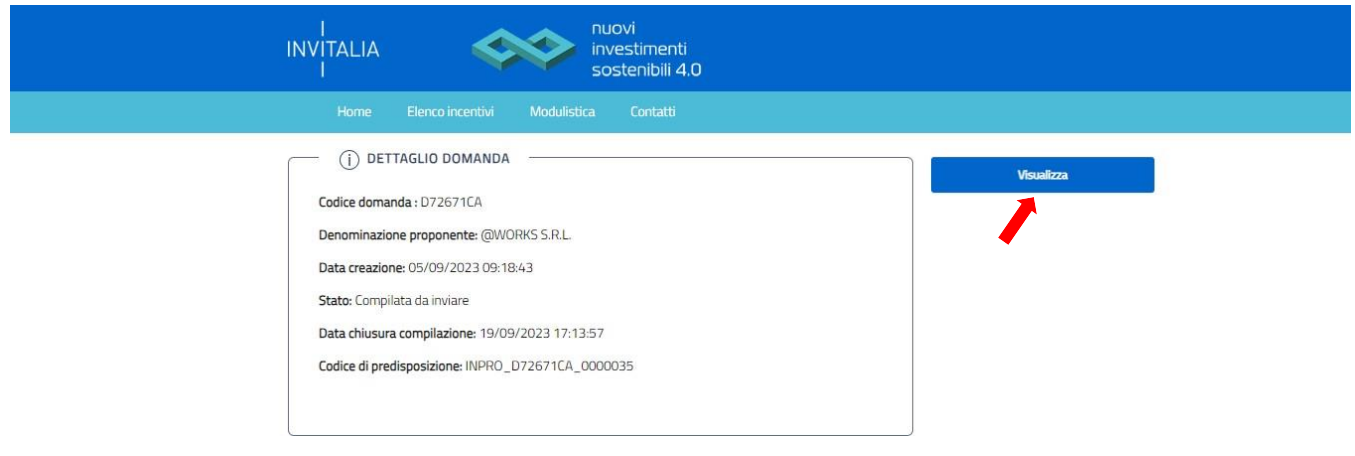

Cliccando sulla sezione allegati sarà possibile modificare di nuovo la domanda ma **Attenzione!** In caso di modifica dei dati nella domanda sarà necessario ricaricare tutti gli allegati, anche quelli eventualmente caricati in precedenza.